# Roteiro de orientações ao convenente para prestação de contas do Programa Caminho da Escola no SiGPC – Contas Online

Roteiro elaborado com o objetivo de auxiliar os convenentes no registro das prestações de contas no SIGPC – Contas Online.

ATUALIZAÇÃO: 25/03/2013

A reprodução deste material é permitida, em parte ou no todo, sem alteração do conteúdo, desde que citada a fonte e não seja utilizada para fins comerciais.

# **Roteiro de orientações para uso do Contas** *Online*

# **Programa Caminho da Escola**

#### **Introdução**

A prestação de contas é uma etapa obrigatória a ser cumprida por qualquer pessoa física ou jurídica, pública ou privada, que utilize, arrecade, guarde, gerencie ou administre dinheiros, bens e valores públicos ou pelos quais a União responda, ou que, em nome desta, assuma obrigações de natureza pecuniária, conforme dispõe o art. 70 da Constituição Federal de 1988.

O presente roteiro de orientações ao convenente para prestação de contas *on line* – Caminho da Escola foi elaborado para orientar de forma objetiva e eficiente o cadastro virtual da prestação de contas de convênios no sistema SiGPC – Contas Online.

Dúvidas quanto ao conteúdo deste roteiro ou para a utilização do Contas Online no que se refere à prestação de contas do Caminho da Escola, envie e-mail para o endereço **[contasonline.projetos@fnde.gov.br](mailto:coapc@fnde.gov.br)**, colocando no assunto "PC Caminho da Escola".

**Importante!** Não deixe de fazer a leitura das Resoluções CD/FNDE nº

2/2012, 43/2012 e 05/2013, bem como suas alterações.

**Para começo de conversa, você vai precisar dos seguintes documentos:**

- $\checkmark$  Notas Fiscais emitidas e CNPJ dos fornecedores;
- $\checkmark$  Relação de Pagamentos Efetuados:
- $\checkmark$  Extrato bancário da conta específica do convênio:
- $\checkmark$  Extrato da conta de aplicação no mercado financeiro;
- $\checkmark$  CRV Certificado de Registro do Veículo adquirido;
- $\checkmark$  Apólice de Seguro Total dos Veículos;
- $\checkmark$  Laudos de conformidade do Inmetro:

**1º) Acesse o endereço [www.fnde.gov.br/sigpc](http://www.fnde.gov.br/sigpc) e digite o usuário e senha** 

## **que você cadastrou e clique em "Entrar."**

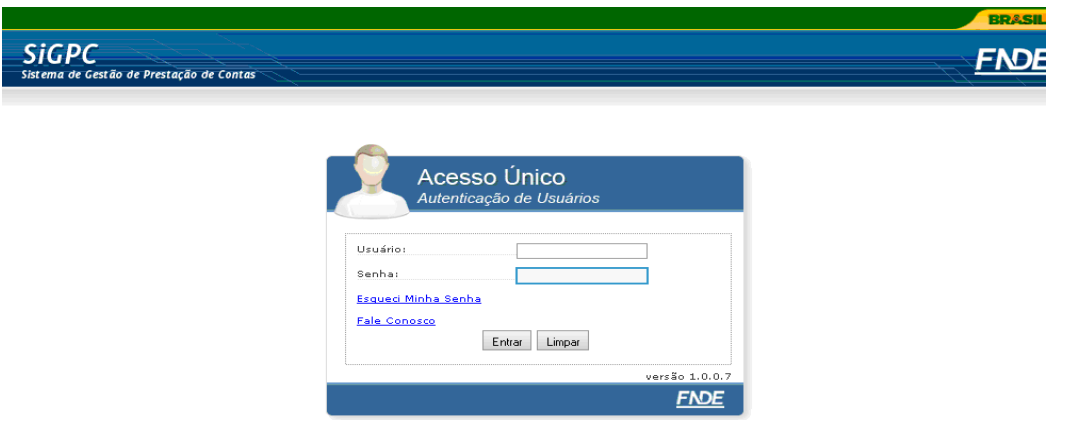

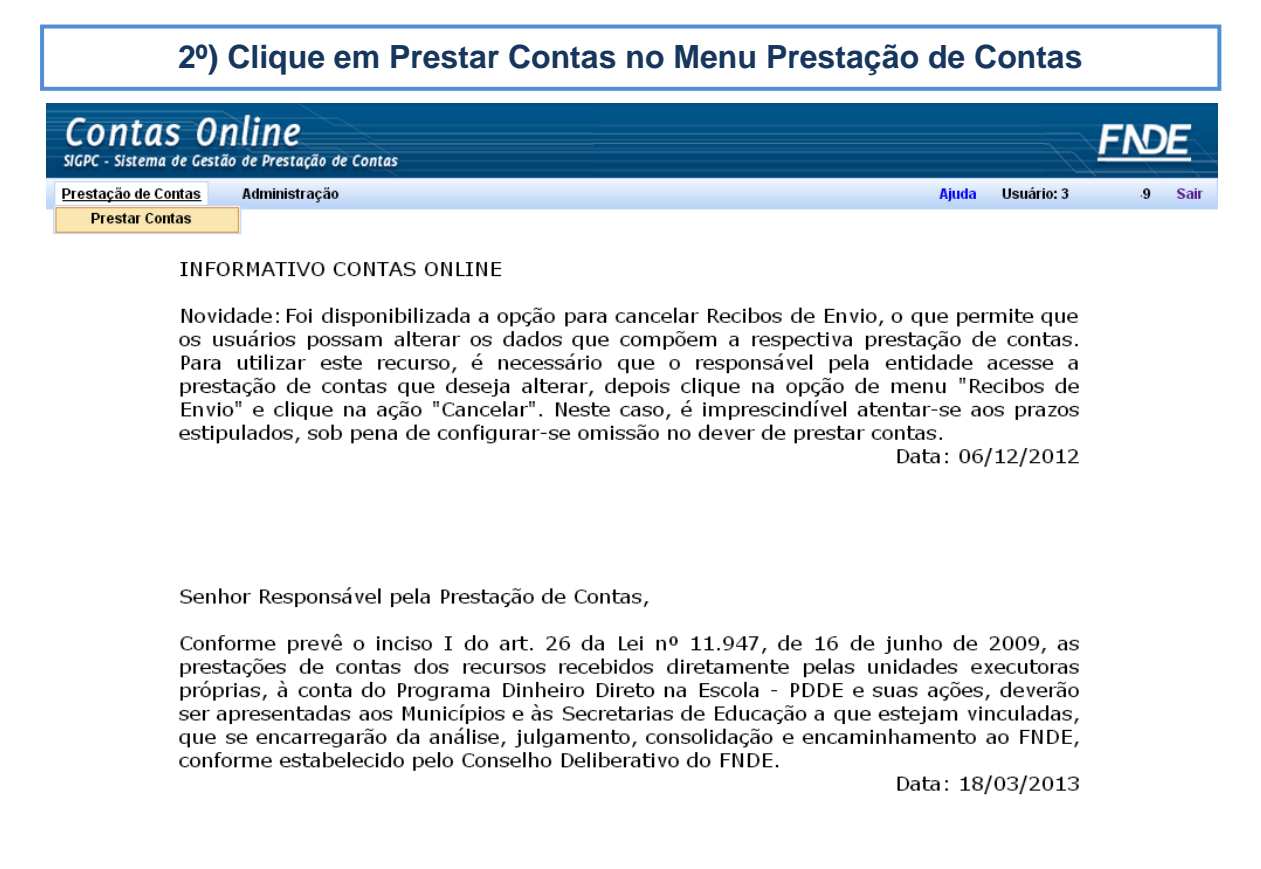

Logo em seguida teremos acesso à tela disposta abaixo:

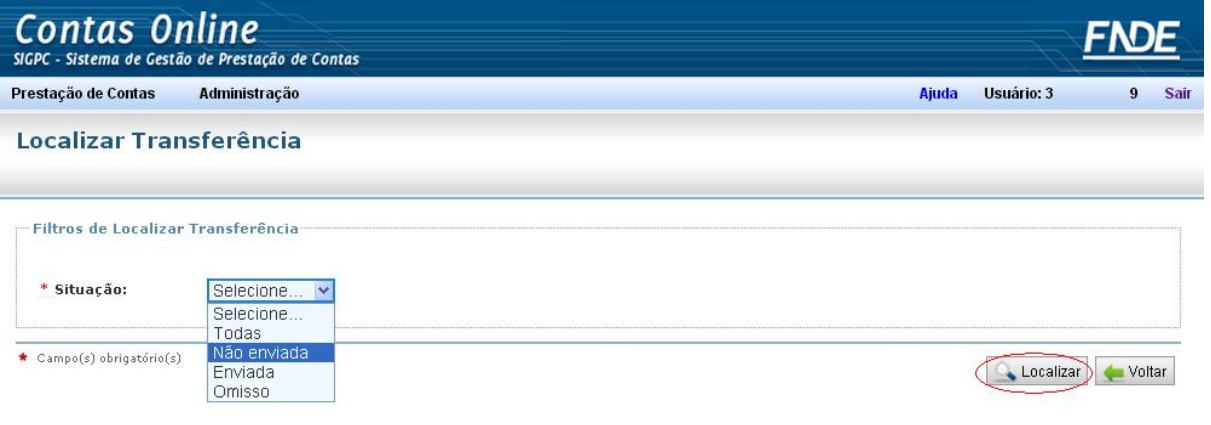

## **3º) Clique em Não enviadas e em Localizar**

Dessa sequência de ações surgirão no resultado da pesquisa as transferências pendentes de prestação de contas.

Dentre os programas disponibilizados deverá constar o Caminho da  $\bullet$ Escola, programa alvo de nosso roteiro.

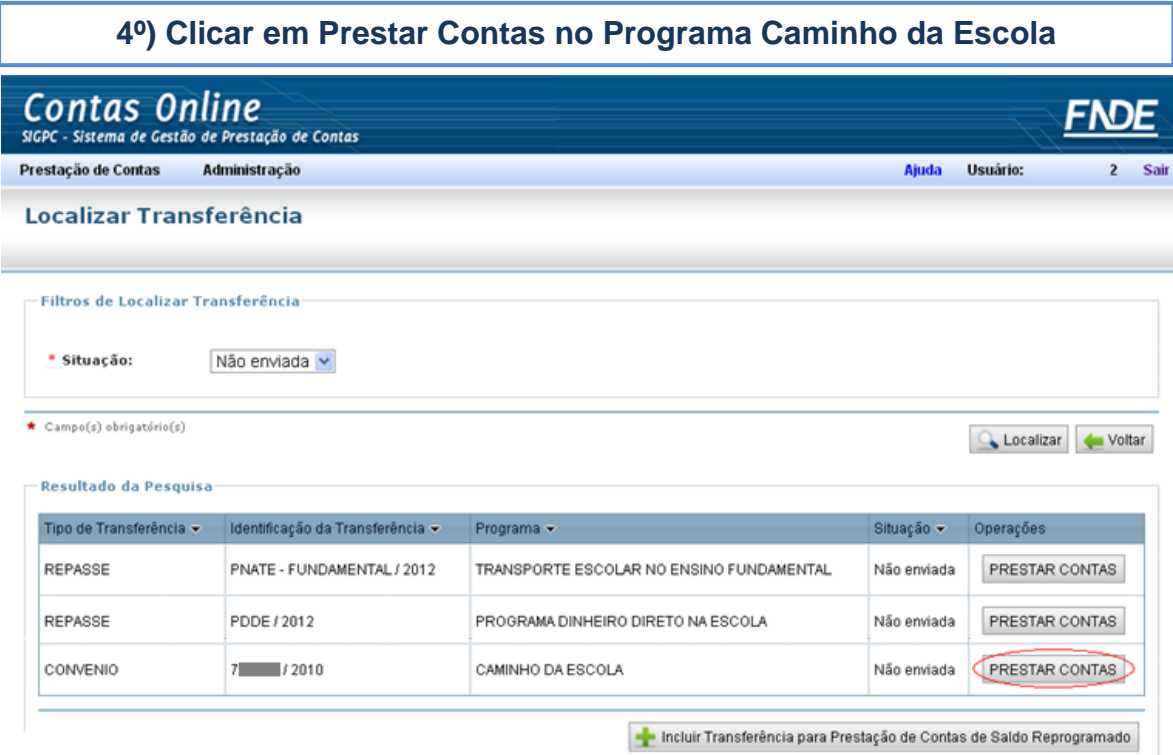

Após esse passo estaremos na tela de prestação de contas propriamente dita. Veja logo abaixo como ela é.

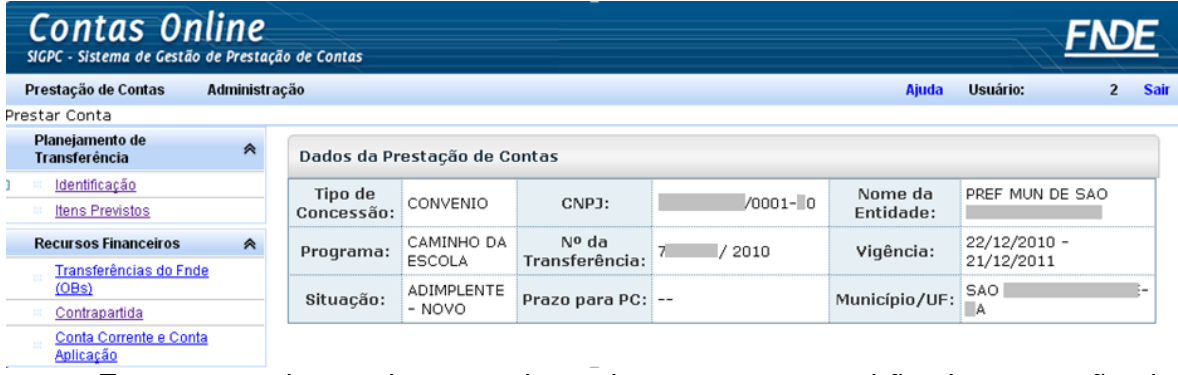

Faremos ao longo deste roteiro todos os passos-padrão da prestação de contas do Caminho da Escola, procurando abordar tanto os casos de convênios quanto de termos de compromisso. Você pode contar também com o tópico "*Ajuda*" localizado no canto superior direito da tela, que sempre trará um conteúdo direcionado à tela que está sendo exibida.

Inicialmente, trabalharemos com os menus relacionados mais diretamente à execução financeira: *Recursos Financeiros*, *Autorização de Despesas*, *Recebimentos de Produtos* e *Pagamentos*. Depois estenderemos nosso roteiro aos registros da Execução Física e, por fim, à visualização e envio da prestação de contas.

### **Menu Planejamento de Transferência**

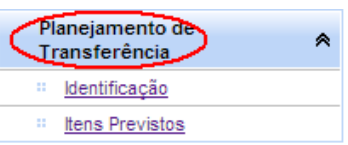

Nesse Menu (primeiro, no canto superior esquerdo), pode-se averiguar o Planejamento de Transferência, nele encontram-se os itens "*Identificação*" e "*Itens Previstos*". No primeiro, está o resumo do Projeto que deu origem ao convênio com o FNDE. No segundo, é apresentado o detalhamento do Plano de Trabalho Pactuado para a execução do programa.

Esses tópicos são úteis para guiar a execução. Na prestação de contas, funcionam como fonte de consulta, por exemplo, para averiguar se o que foi executado está de acordo com o planejado.

## **Menu Recursos Financeiros**

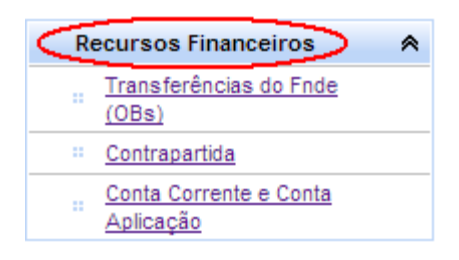

Como se percebe pela imagem, há três subitens:

*Transferências do FNDE (OBs)***:** tópico para consulta, onde você terá acesso ao número de cada Ordem Bancária, com data da transferência, valor e conta específica para a qual foi realizada a transferência.

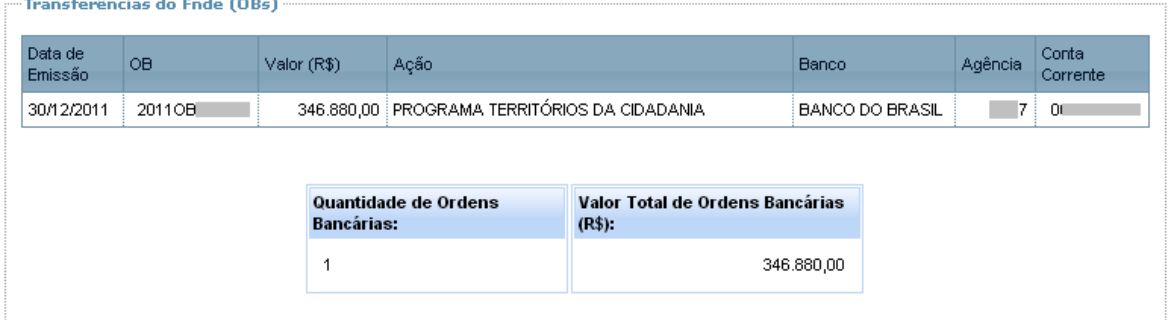

*Conta Corrente e Conta Aplicação:* Em tese, não será necessário alterar os dados relativos à conta corrente, pois se trata da conta específica, que já é conhecida pelo FNDE. Assim, só será necessário registrar uma conta corrente se os recursos tiverem sido movimentados em outra conta corrente, que não a específica. Nesse caso, consulte a *Ajuda* ou solicite informações.

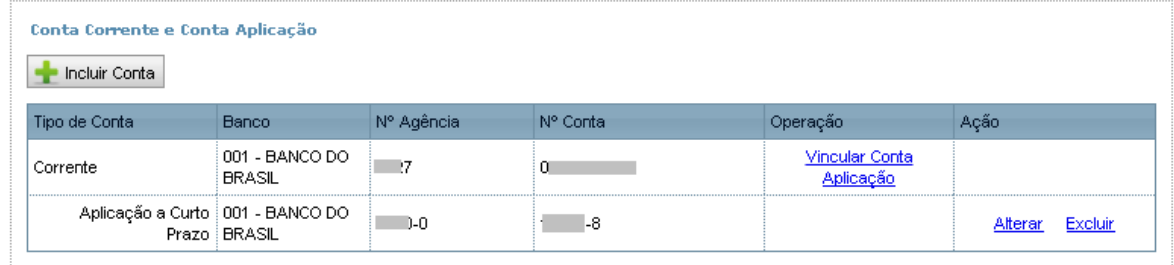

Por outro lado, sempre que os recursos tiverem sido aplicados no mercado financeiro será preciso indicar a conta de aplicação. Para isso, clique em "*Vincular Conta Aplicação*" e informe os dados solicitados, depois, clique em *Gravar*. Veja abaixo:

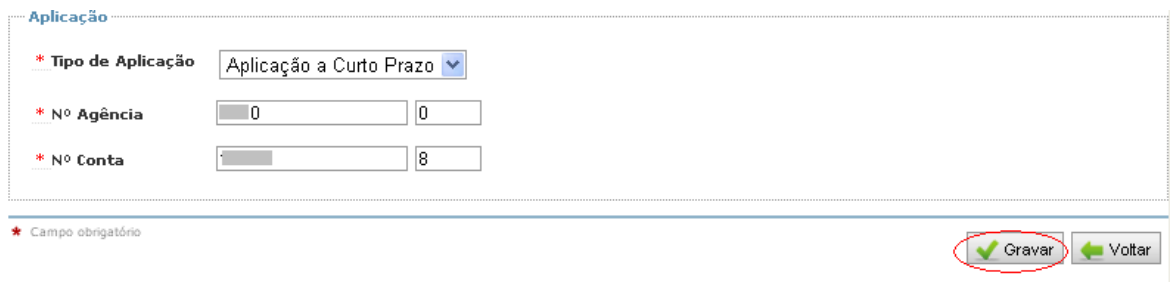

**5º) Clicar em Contrapartida no Menu** *Recursos Financeiros***, preencher os campos e gravar**

No caso de Caminho da Escola executado por meio de convênio, a regra é haver a exigência de contrapartida. Sendo este o caso, é preciso registrar os aportes de recursos próprios no tópico "*Contrapartida*".

Em se tratando de convênio, o **"Tipo"** é Contrapartida Obrigatória:

\* Tipo

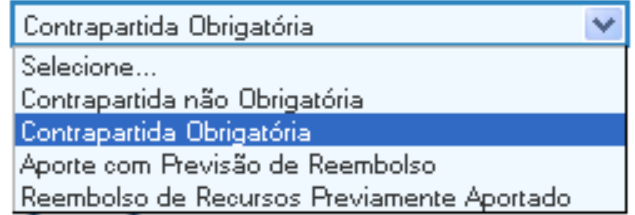

E necessariamente será **"Financeira":**

⊙ Financeira

Bens ou Serviços Economicamente Mensuráveis

Ao selecionar o item "**Financeira",** será disponibilizado na tela o campo "**Conta".** A escolha, em regra, é pela conta "**Específica",** posteriormente, selecione o "**Banco/AG/C.C".** Se porventura o valor de contrapartida tiver sido gasto sem que fosse por meio da conta específica, será necessário primeiramente cadastrar esta outra conta na opção "Conta Corrente e Conta Aplicação".

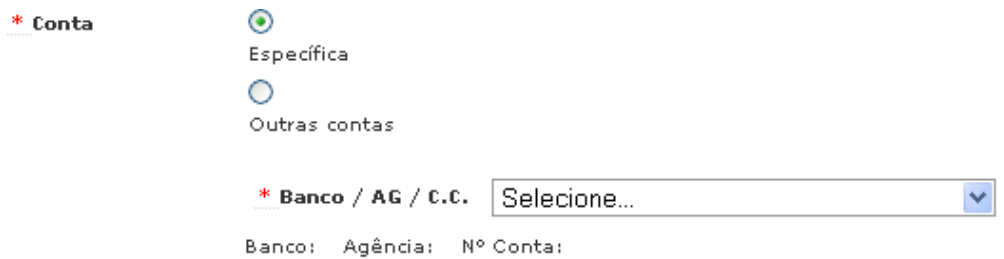

- **"Data"** é a de crédito do recurso de contrapartida na conta específica. Esta informação você encontra no Item *Transferências do FNDE (OBs)*.
- O "**Tipo do Documento"** aponta o meio utilizado para creditar o recurso na conta.

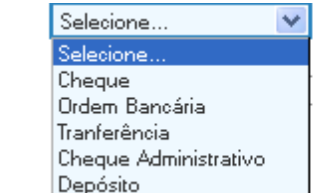

\* Tipo do Documento

Não se esqueça de preencher o nº do documento, que deve corresponder ao número que aparece no extrato bancário da conta.

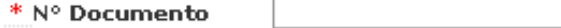

Lembre-se de se atentar para a natureza da despesa quando for inserir o valor. Em nosso caso específico, a regra é **Valor de Capital.**

Ao final do preenchimento, a visualização será conforme a tela abaixo:

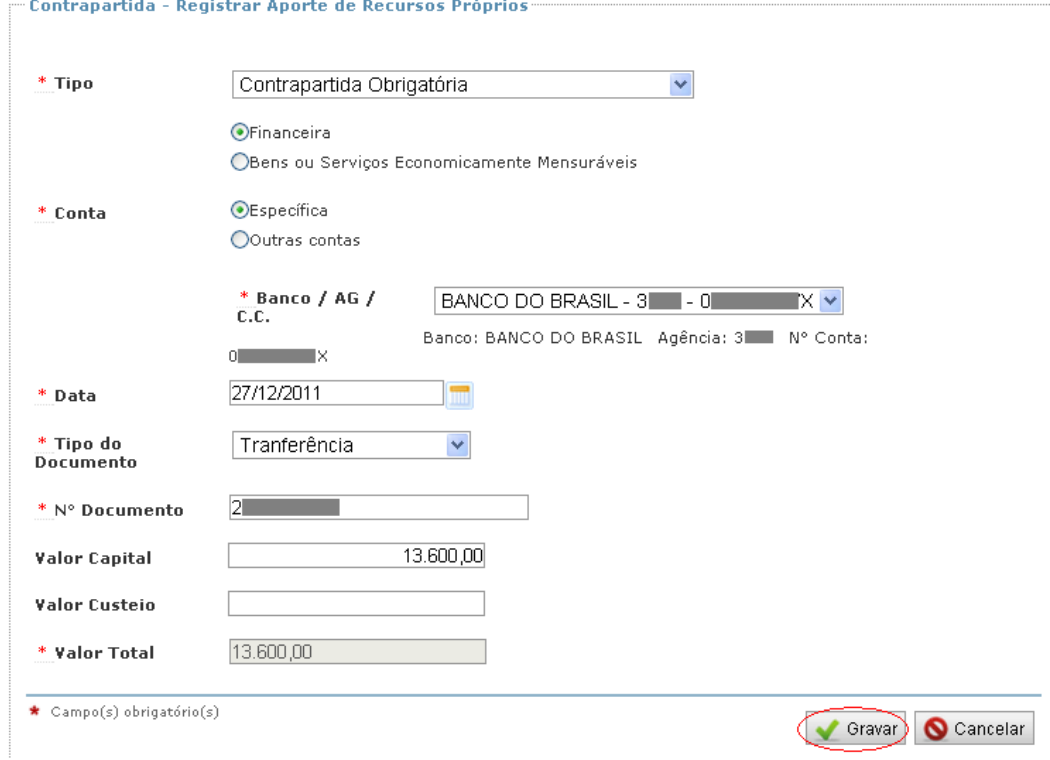

Clique em "*Gravar*". Ao final do procedimento, o SIGPC disponibiliza o resumo do registro na parte inferior da página:<br>Faporte de Recursos Próprios Registrados

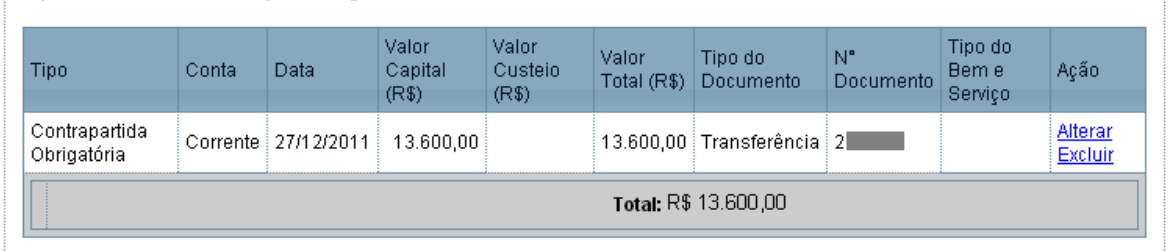

Caso tenha sido feito mais de um crédito referente à contrapartida, repita o procedimento acima para registrar os demais valores.

**ATENÇÃO!** No caso do Programa Territórios da Cidadania – Caminho da Escola, não há previsão de contrapartida obrigatória, assim, de modo geral não será necessário fazer registros dessa natureza. No entanto, caso tenha sido realizado aporte de recursos próprios na conta específica, realize os mesmos procedimentos descritos acima, mas selecione o tipo *Contrapartida não Obrigatória.*

# **Menu Autorização de Despesas (Licitações e Outras)**

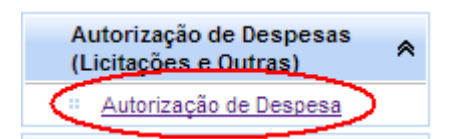

Em *Autorização de Despesas*, iniciaremos o registro da primeira fase da despesa. No caso do Caminho da Escola o registro é bastante simples, pelo fato de a regra prever apenas **Adesão a Ata de Registro de Preços do FNDE**. O cadastro de autorização de despesa será finalizado em cinco etapas e se inicia

clicando em **. Nova Autorização de Despesa** 

**Primeira Etapa: Preenchimento de Nova Autorização de Despesa**

Os campos *Identificação da Autorização de Despesa*, *Número do Processo* e *Descrição* devem ser preenchidos a critério do usuário, com conteúdo que facilite a localização do processo correspondente.

No item *Tipo de Autorização de Despesa,* deve-se selecionar *Adesão a Ata de Registro de Preços Outros*, conforme a Resolução do Programa Caminho da Escola, exceto se a entidade tiver feito a contratação por outro meio.

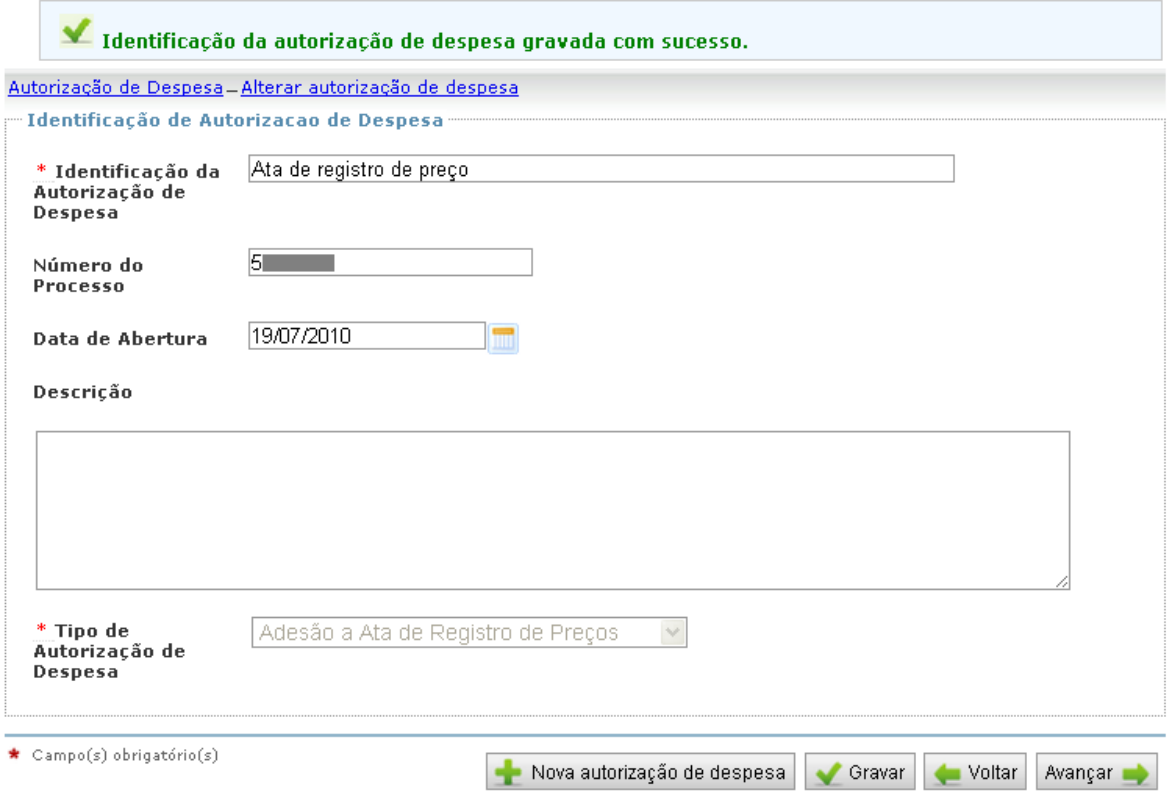

**Quando tiver concluído o preenchimento,** clique em "*Gravar*". A tela acima mostra a etapa gravada da *Autorização da Despesa,* atente-se para os botões de navegação que aparecem na parte inferior da imagem, pois eles só serão exibidos depois que os dados estiverem gravados.

Agora clique em **Avançar D** para iniciar o preenchimento da segunda etapa da autorização da despesa.

#### **Segunda Etapa: Preenchimento de** *Itens do Planejamento*

Registre aqui os valores definidos na Ata de Registro de Preço. Mais adiante registraremos o montante efetivamente gasto, conforme extrato bancário e notas fiscais, os quais, em nosso exemplo, serão iguais.

Na tela de registro, exemplificada a seguir, foi avençada a compra de 07 ônibus escolares distribuídos assim:

- 01 Ônibus rural escolar convencional pequeno;
- 02 Ônibus rurais escolares reforçados médios;
- 04 Ônibus rurais escolares reforçados grandes.

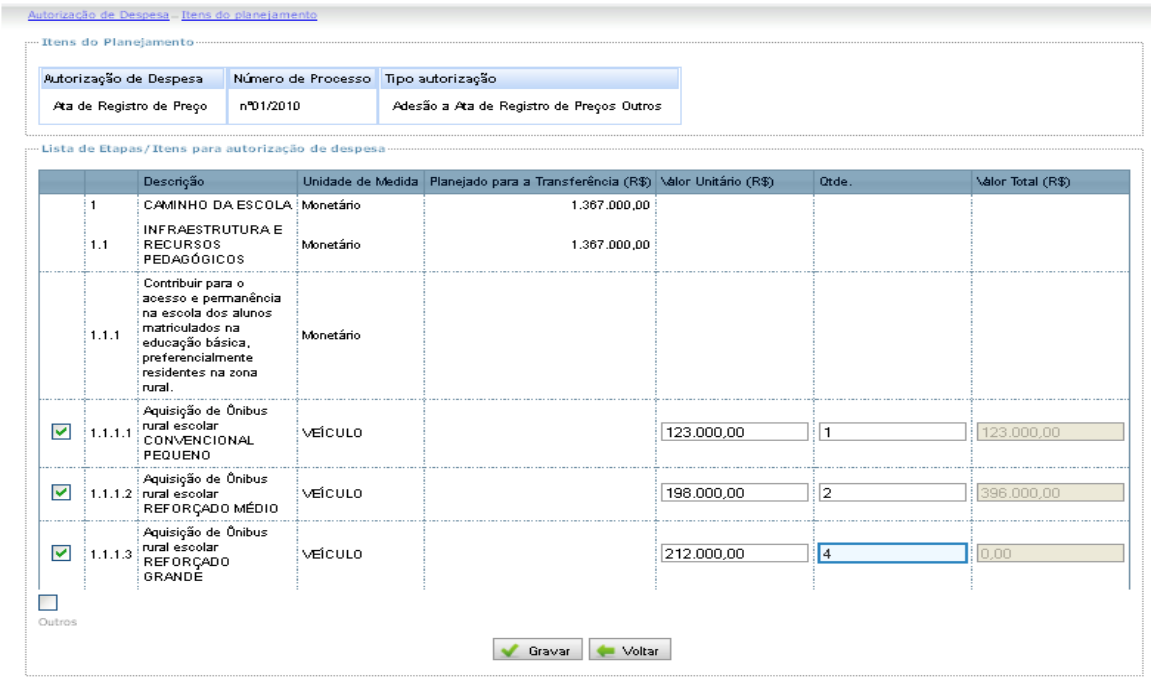

#### **Dicas!**

Ao acessar essa tela, os campos para preenchimento do valor e quantidade estarão desabilitados. Para habilitá-los basta selecionar a caixa (ao lado esquerdo) do item que deseja preencher.

Você deve preencher um item de cada vez, isto é: selecionar o item 1.1.1.1 adicionar os dados e clicar em "*Gravar*". Então selecionar o item 1.1.1.2 e fazer o mesmo procedimento, assim sucessivamente até terminar a lista, sempre mandando "*Gravar*" ao final do preenchimento de cada item, para evitar perder informações no caso de algum problema de navegação.

Terminado esse passo clique em **Avançar Devant para iniciar a terceira etapa do** cadastramento da autorização da despesa.

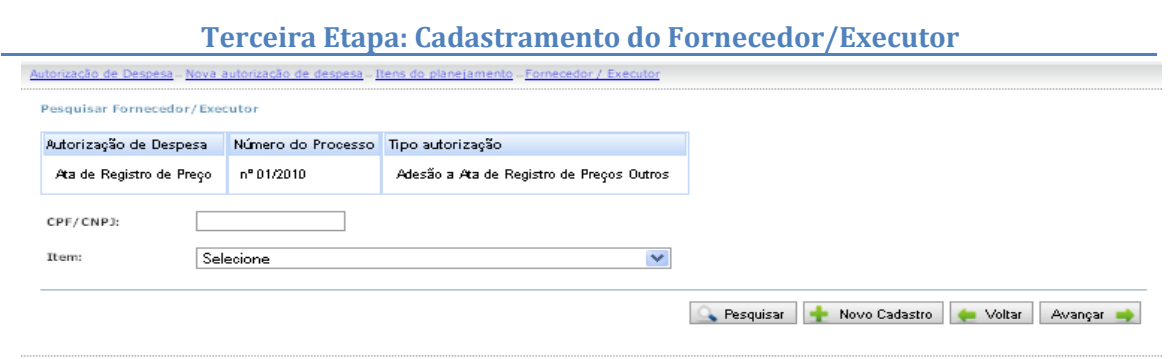

Ao surgimento dessa tela clique em para **que de la possamos** cadastrar o CNPJ da empresa contratada. A identificação será efetuada em um campo idêntico a este em sua tela:

Identificação

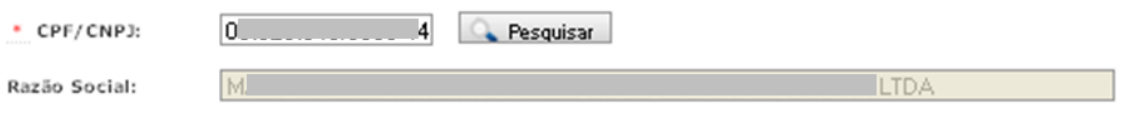

Após preencher o CNPJ do fornecedor clique em *Pesquisar* e a *Razão Social* será inserida automaticamente.

**Importante!** O Sistema de Prestação de Contas – SIGPC utiliza o banco de dados da Receita Federal para realizar essa pesquisa.

**Quarta etapa: vincular o fornecedor/executor ao** *item de planejamento*

**Atenção!** Observe que continuamos trabalhando com a mesma tela.

Os itens serão selecionados um a um, veja o exemplo:

Informe o Item da Autorização de Despesa

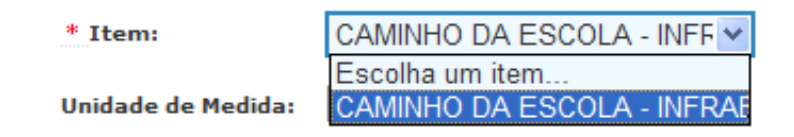

Esse é o item 1.1.1.1 cadastrado em *Itens do Planejamento*. Com ele, iremos registrar a aquisição de um ônibus rural convencional pequeno. Marque a opção "*Proposta Vencedora*". Em seguida preencha o valor e não se esqueça de clicar em "Gravar".

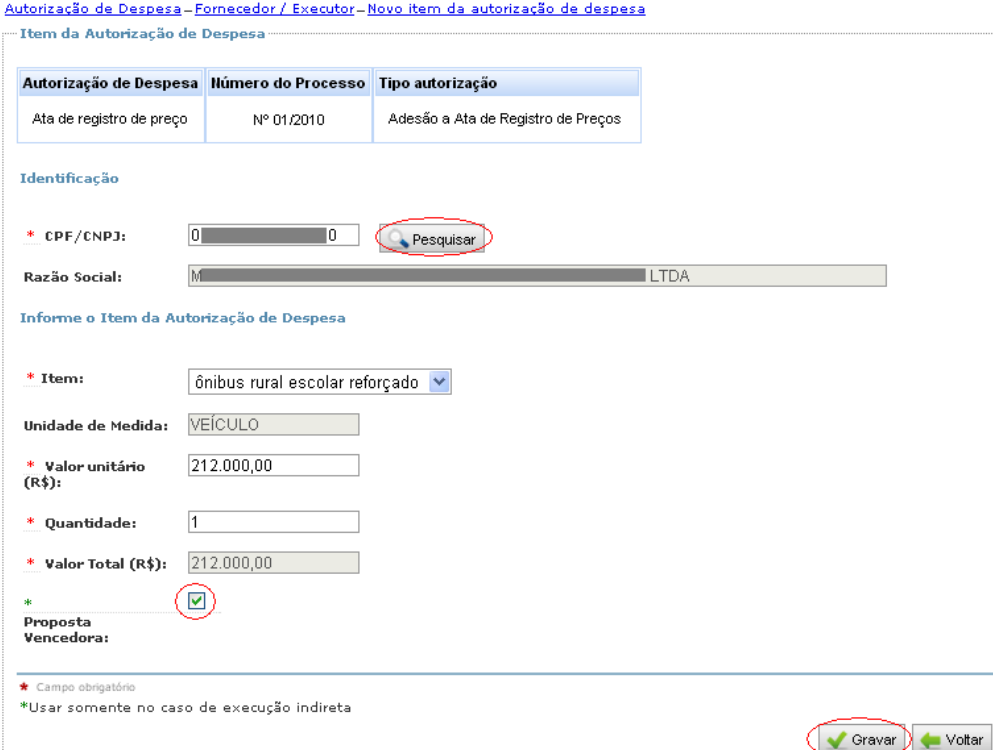

Se o seu convênio prevê a aquisição de mais de um ônibus escolar, como  $\bullet$ esse, faça o mesmo procedimento para todos os itens planejados, clicando novamente em **en acubación de seguindo os passos até a gravação**.

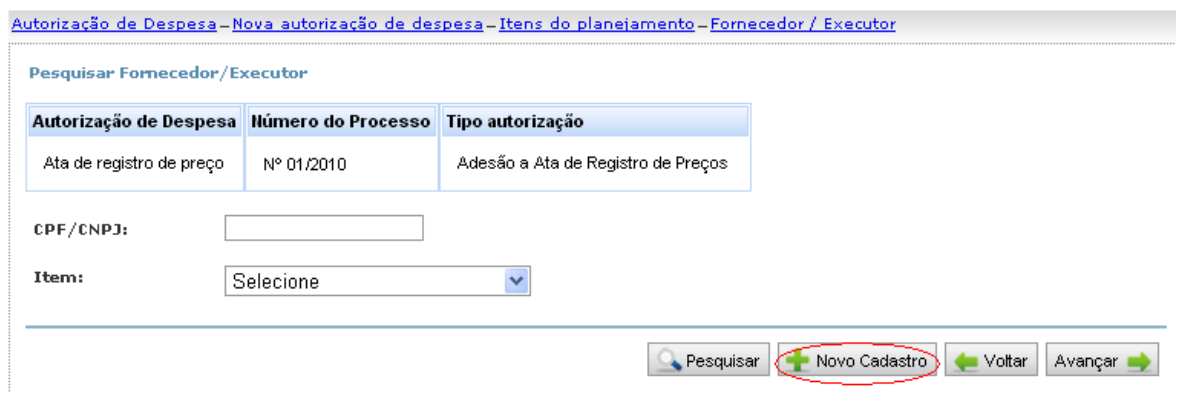

**Veja!** Assim ficará o resumo da execução que corresponderá a esse fornecedor/executor. Olhe na parte inferior da página.

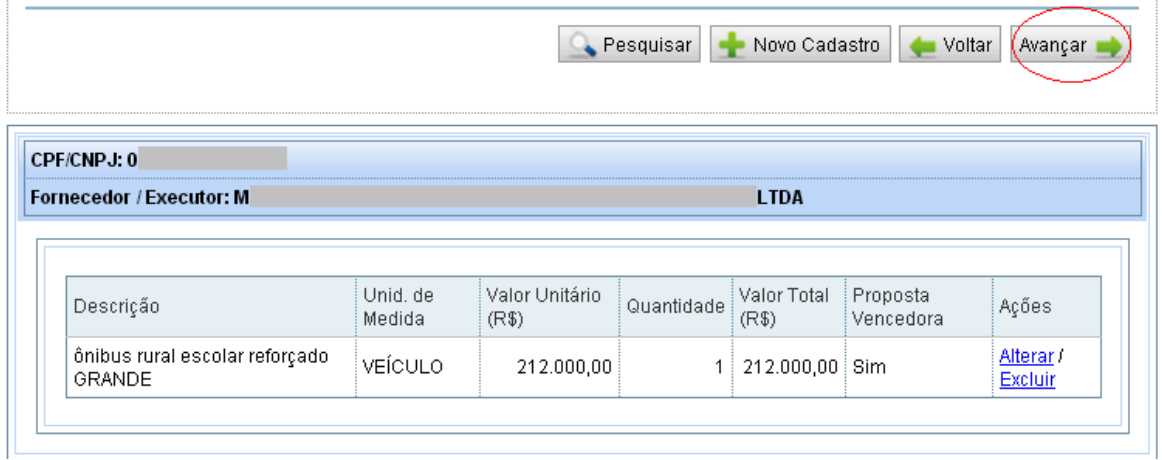

Clique em *Avançar*.

**Quinta etapa: Cadastramento de Informação sobre os Atos**

Na opção "*Informação sobre os Atos*" você deverá comprovar a Adesão ao registro de preços. Para isso, é preciso registrar o ofício que comprova essa adesão:

Escolha tipo "*Ofício*":

 $*$  Tipos:

Selecione  $\checkmark$ Selecione Comunicado Despacho Informação Memorando Nota de Serviço Ofício Parecer Termo Aditivo Termo de Adjudicação Termo de Homologação

÷.

Em seguida, preencha o Identificador com o número do ofício, e informe as datas correspondentes à autorização e à publicação, caso tenha sido feita. Não é necessário preencher o campo "*Descrição*".

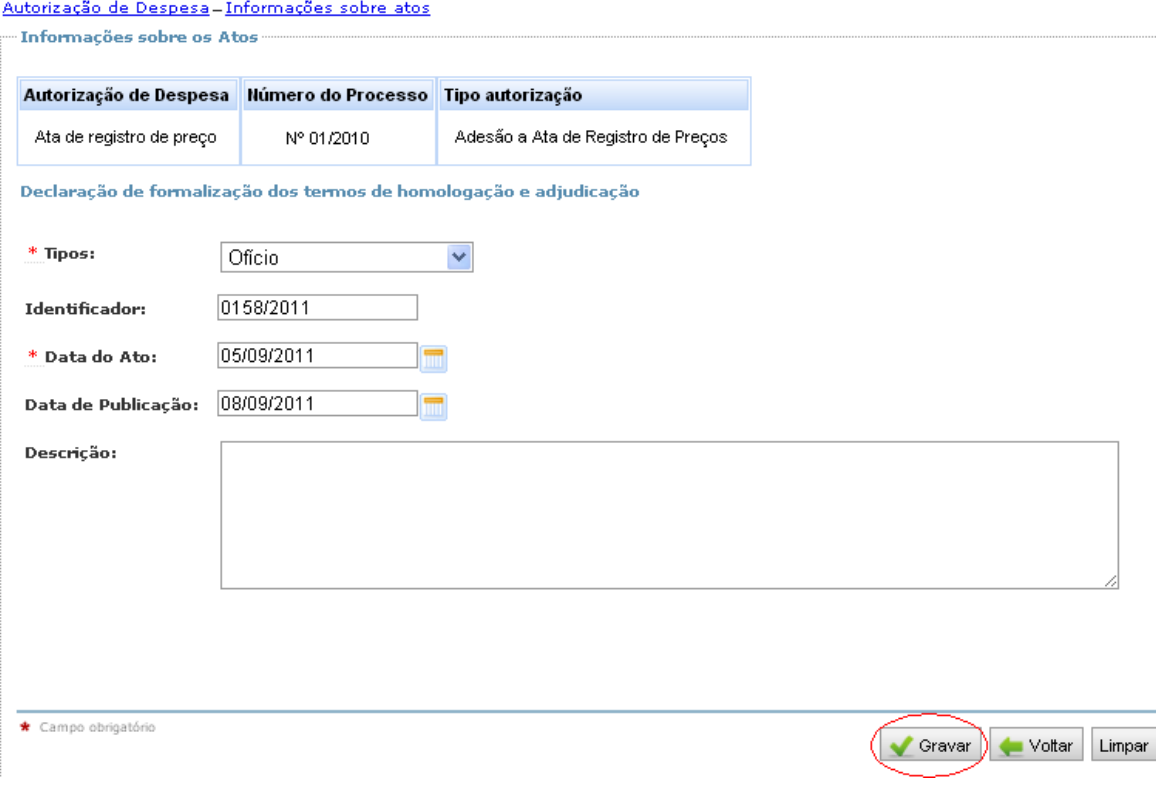

Clique em "*Gravar*".

**Veja!** Assim fica o resumo do cadastro de "*Informações sobre os Atos*", na parte inferior da tela:

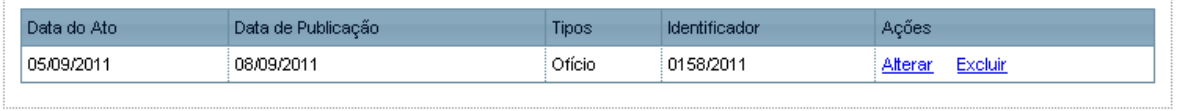

# **Menu RECEBIMENTO DE PRODUTOS OU SERVIÇOS (LIQUIDAÇÃO)**

Chegamos à etapa de Liquidação da despesa, onde registraremos a(s) nota(s) fiscal(is), para isso, tenha esse(s) documento(s) em mãos. Ao clicar no submenu "*Documentos de Despesas*", teremos acesso a seguinte tela:

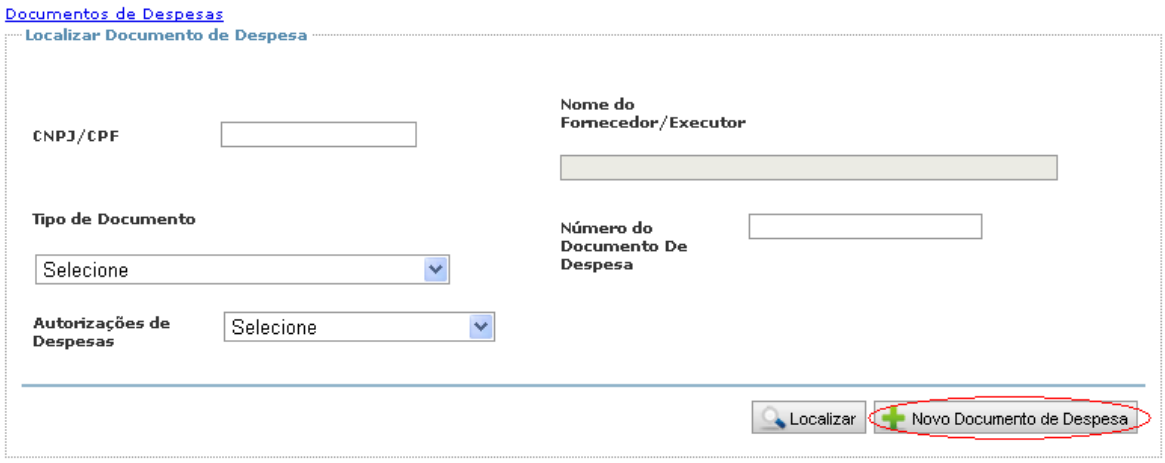

Os campos desta tela são para localização de documentos de despesa já cadastrados, não sendo necessário preenchê-los nesse momento. Vamos, então, registrar a primeira nota fiscal.

#### **Primeiro passo**

Clique em "*Novo Documento de Despesa*". Na tela que aparecer, preencha o CNPJ do fornecedor/executor clique em "Pesquisar" para o preenchimento da razão social. O sistema irá mostrar as autorizações de despesas vinculadas ao CNPJ que estamos trabalhando:

Documentos de Despesas-Novo documento de despesa

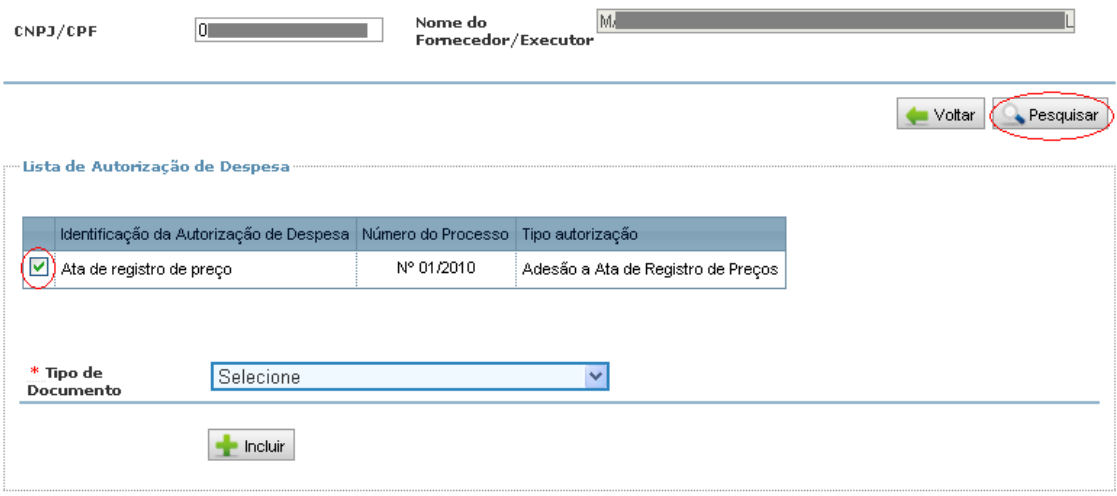

#### **Segundo passo**

Selecione na "*Lista de Autorização de Despesa*" aquela à qual a Nota Fiscal se refere. Com essa ação, os campos "*Tipo de Documento*" e "*Incluir*" passarão a ficar disponíveis. Escolha o tipo de documento dentre os disponíveis. No nosso caso, será registrada uma nota fiscal.

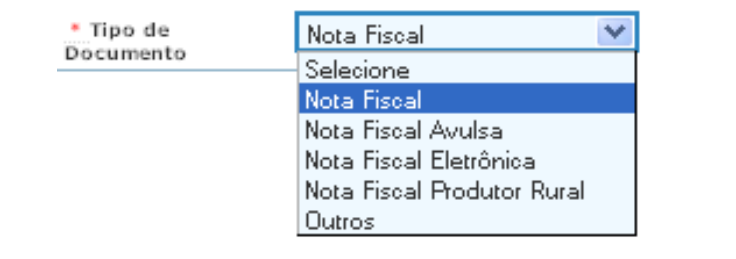

Depois de selecionado, clique em **+** Incluir.

# **Terceiro passo**

Vamos cadastrar a nota fiscal. É simples, preencha os campos disponíveis e clique em gravar.

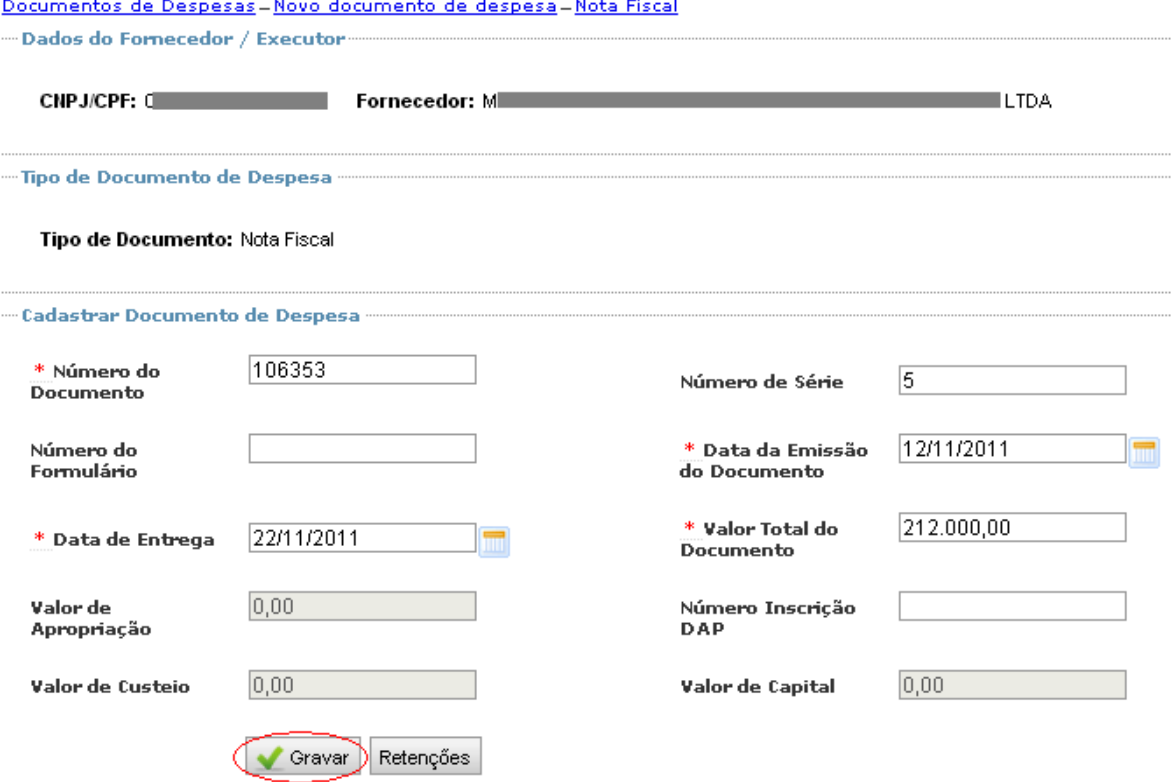

#### **Quarto Passo**

Depois de gravar os dados da tela anterior, vamos Informar *Itens Planejados para Inclusão de Documentos de Despesa*, ou seja, os itens da Nota Fiscal. Observe que continuaremos trabalhando com mesma tela, à qual apenas foi acrescido um novo quadro.

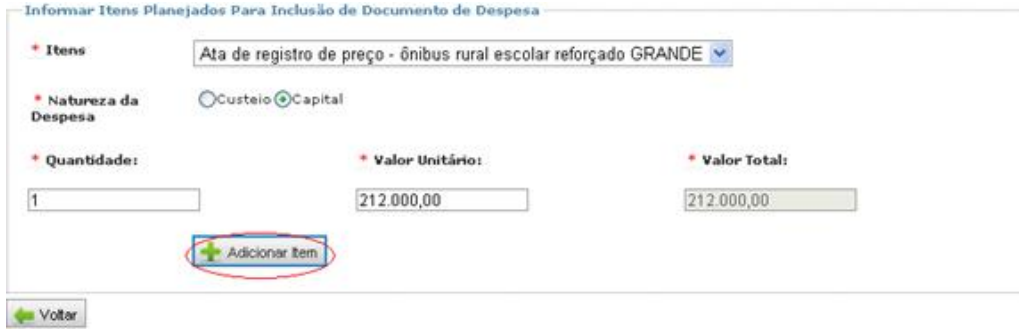

O procedimento é simples, selecione o "*item*", no caso do exemplo, aquisição de ônibus rural convencional pequeno. Em "*Natureza de Despesa*" informe: "*Capital*". Agora, colocaremos o valor efetivo pelo qual foi adquirido o ônibus, conforme consta na nota fiscal. Clique em  $\mathbf{r}$  Adicionar Item .

**Pronto!** O cadastro da liquidação da despesa está terminado. Veja abaixo a exibição:

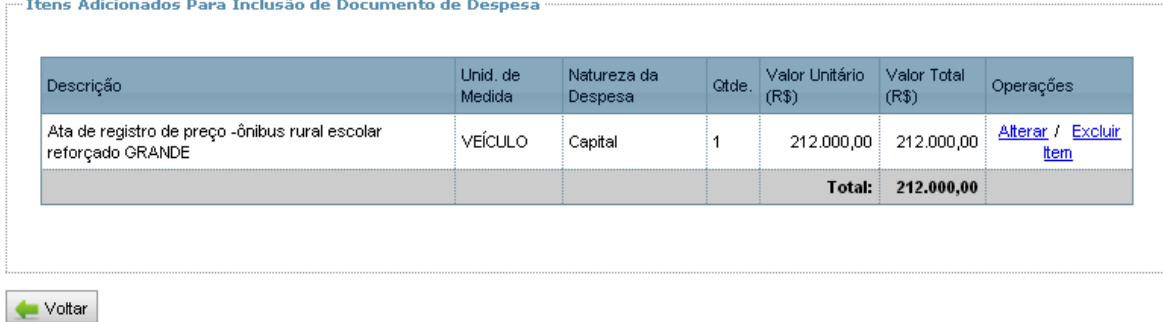

# **Menu PAGAMENTOS**

Iniciaremos agora a última etapa da despesa, o pagamento. Ele é o mais fácil e rápido de registrar. Essa é a página inicial de "*Pagamentos*", clique em Incluir novo pagamento

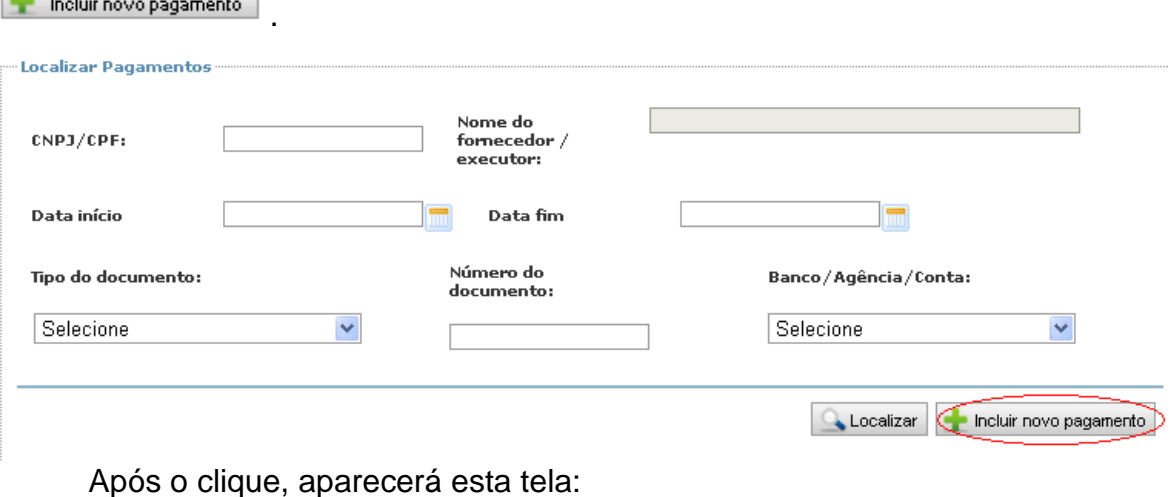

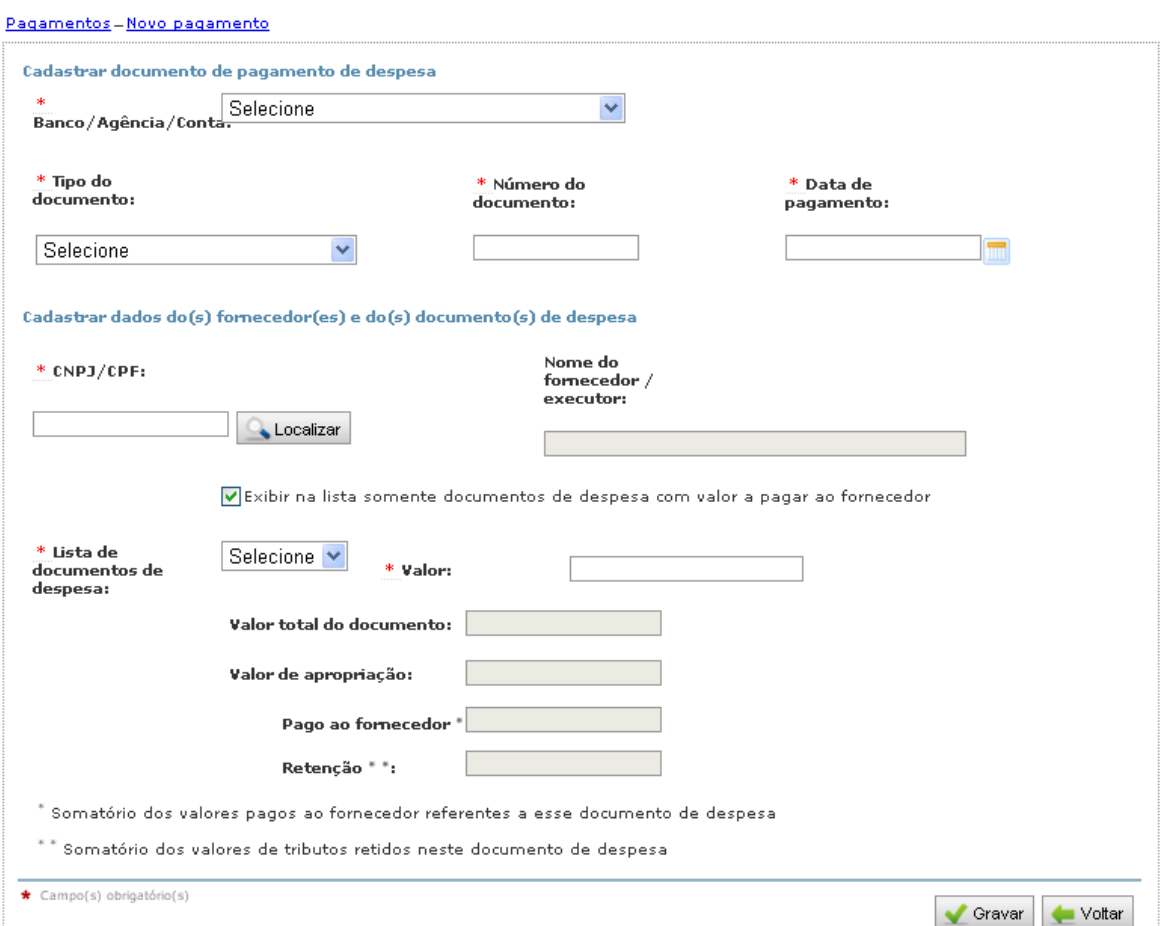

O primeiro item a ser preenchido é este e corresponde aos dados da conta específica do convênio:

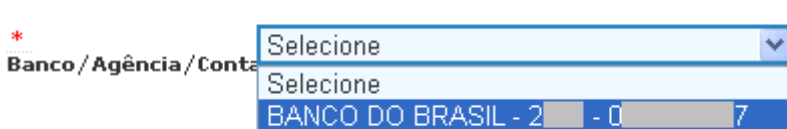

Cadastrar documento de pagamento de despesa

Em *Tipo de Documento*, entre as opções disponíveis, escolha a utilizada para fazer o pagamento.

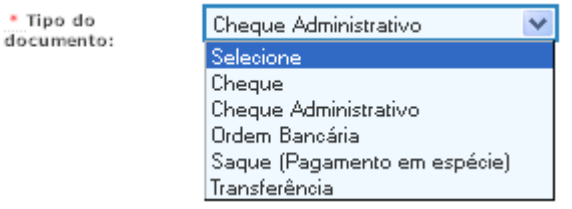

Não se esqueça de preencher o número do respectivo documento e a data de emissão; são tópicos de preenchimento obrigatório.

**Importante!** Essa informação deve estar respaldada pelo extrato bancário da conta específica do convênio ou daquela em que foi feita a movimentação do recurso, pois, para fazer a análise, o FNDE comparará a informação que você está registrando com os dados do extrato bancário.

• Ao digitar o CNPJ, clique em **Automatical para o preenchimento automático** do "*Nome do fornecedor/executor*".

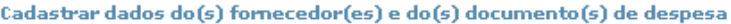

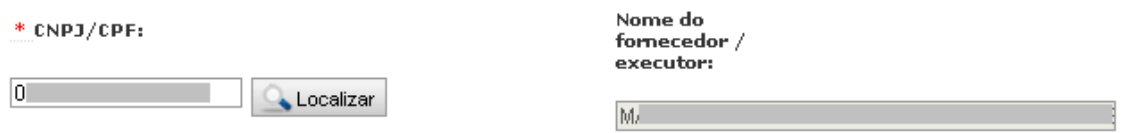

Para facilitar a localização da despesa que deseja pagar, deixe marcado o item abaixo:

Exibir na lista somente documentos de despesa com valor a pagar ao fornecedor

Por fim, selecione o documento de despesa e digite o "*Valor pago*". Clique em "*Gravar*".

Veja o cadastro do pagamento preenchido:<br>Pagamentos\_Novo pagamento

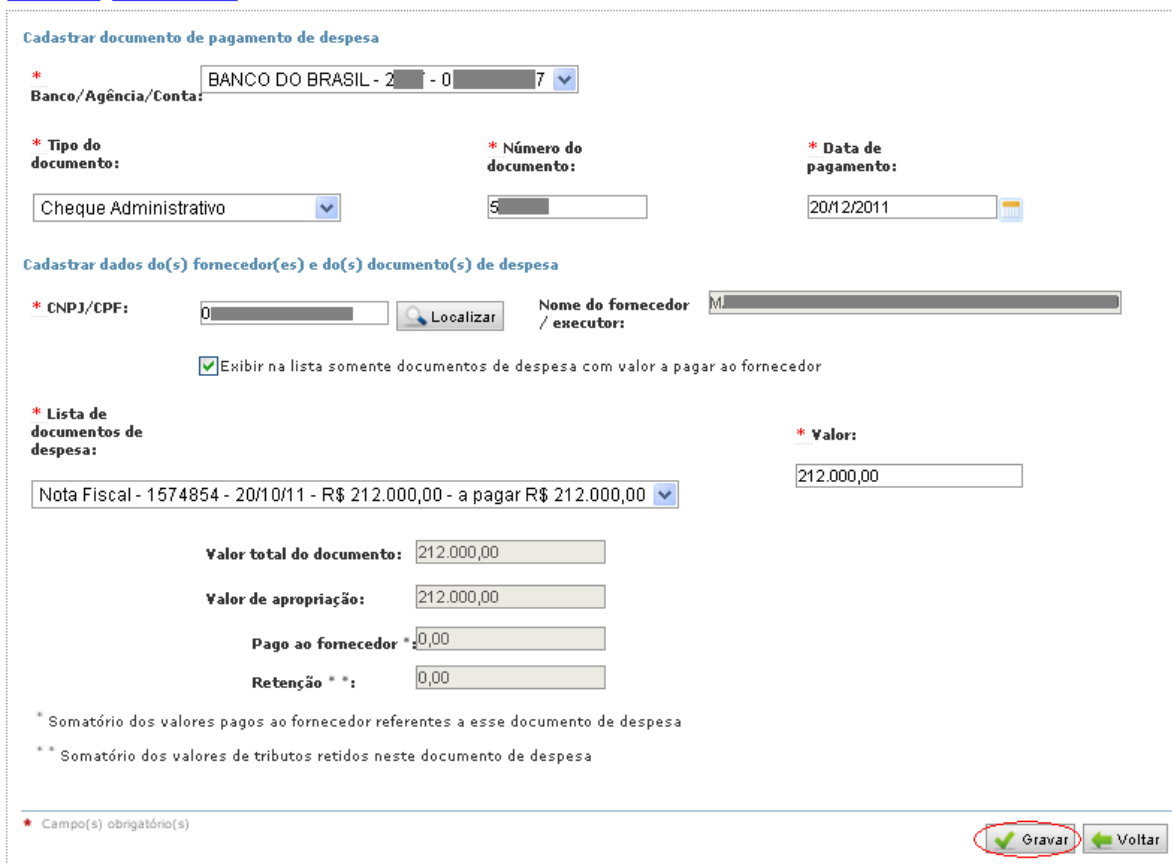

Caso você tenha feito mais de um pagamento para o mesmo fornecedor, basta repetir os mesmos passos. Se tiver outras autorizações de despesa, basta iniciar o ciclo "*Autorização de Despesa*", depois "*Documento de Despesa*" e depois "*Pagamento*".

**Parabéns!** Você concluiu todas as fases da despesa.

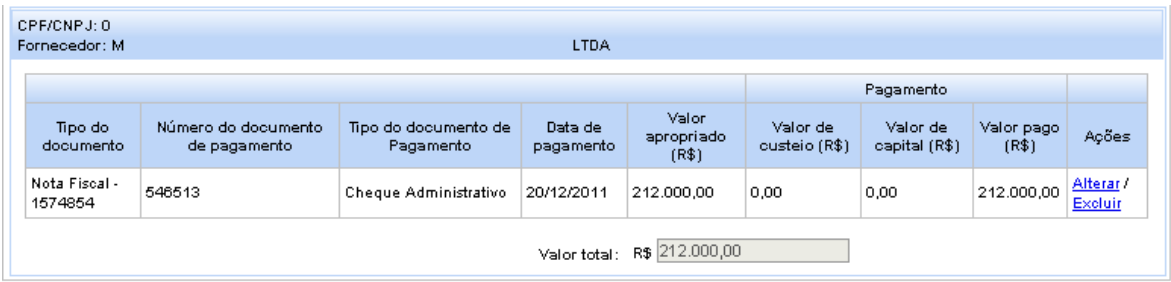

O registro da execução financeira da despesa está concluído, mas o trabalho ainda não terminou! Precisamos cadastrar informações do veículo.

Repare que o item *Pagamento de Retenção ou Encargo* é utilizado fazer consultas à lista de pagamentos retidos ou encargo. Por ora, não será necessário.

# **Menu EXECUÇÃO FÍSICA**

#### **Execução Física → Veículo**

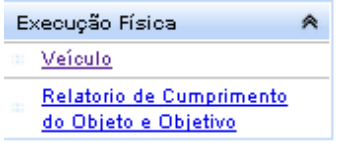

No menu *Execução Física*, especialmente para o Programa Territórios da Cidadania – Caminho da Escola, só estará disponível a opção *veículo.* Ao clicar nesta opção, surgirá uma tela como a que segue:

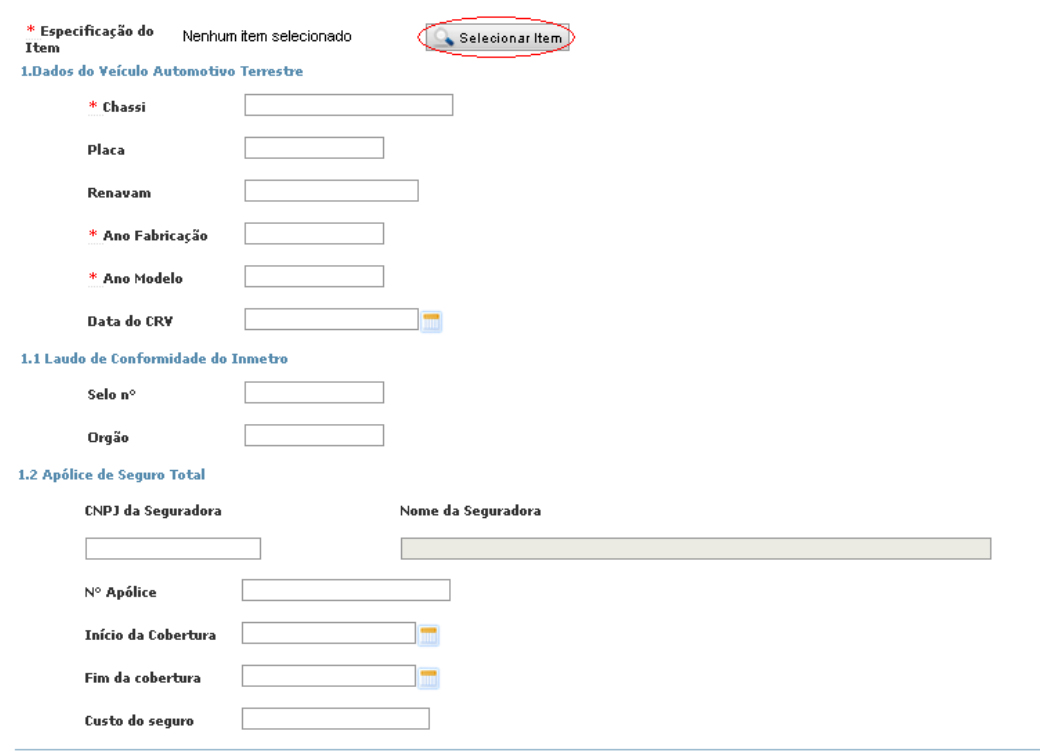

Gravar Voltar

#### **Primeiro Passo**

Clique no botão "*Selecionar Item*", que será exibida a lista com todos os itens registrados nos Documentos de Despesa. Identifique o veículo para o qual você deseja fazer o registro e selecione-o. Você voltará para essa mesma tela, mas agora com item correspondente ao veículo sendo exibidos na parte superior.

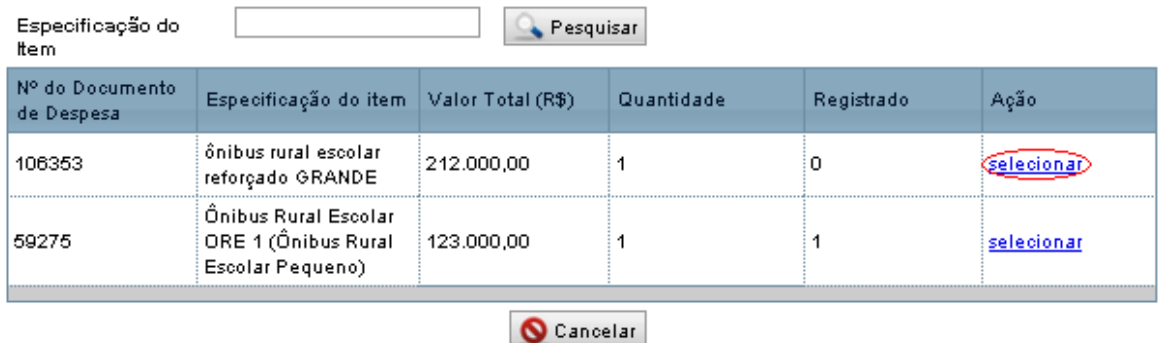

#### **Segundo Passo**

Preencha os dados que aparecem na tela, o que deve ser feito com base no Certificado de Registro de Veículo (CRV), no Laudo de Conformidade do Inmetro e na Apólice de Seguro;

#### **Terceiro Passo** Grave.

Após gravar, aparecerá na parte inferior da tela um quadro semelhante ao que segue. A fim de anexar os documentos de aquisição do veículo, clique em uma das opções.

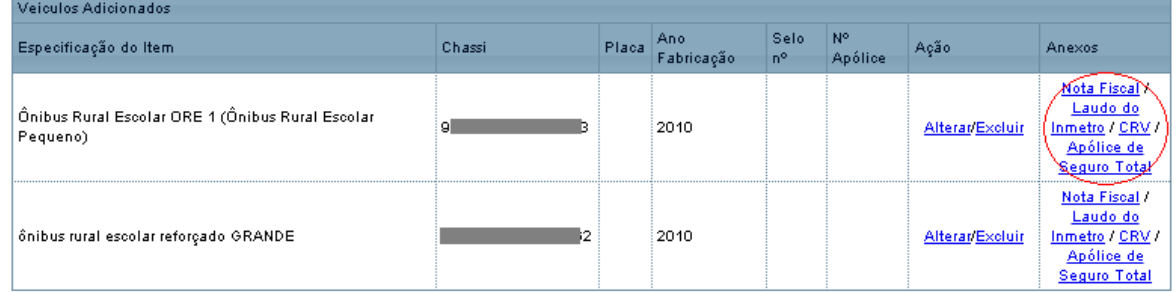

Após clicar em uma das opções, aparecerá a tela abaixo. Clique no botão "*Novo*", depois clique em "*selecionar arquivo*", anexe o documento, digite o nome do documento anexado, e clique em "*Gravar*". Repita o procedimento, se houver mais documentos para anexar.

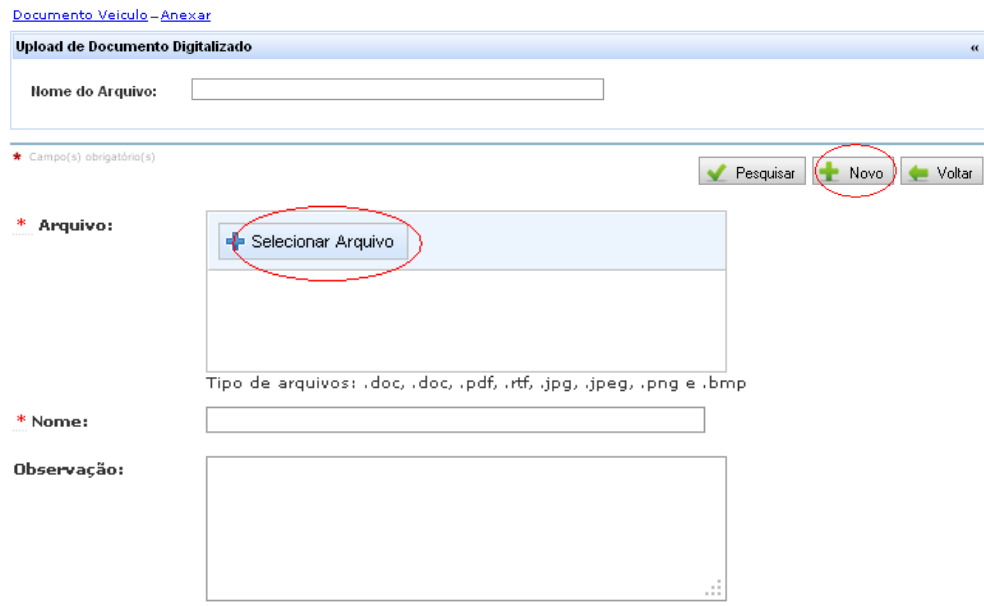

A fim de confirmar se a documentação foi de fato anexada, na tela anterior clique em "*Pesquisar*", então aparecerá a seguinte tela, onde poderão ser consultados os documentos anexados.

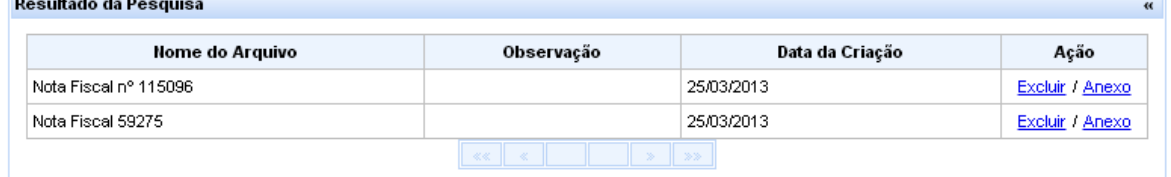

# **Execução Física → Relatório de Cumprimento do Objeto**

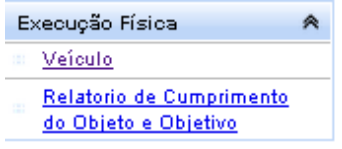

Clique na opção "*Relatório de Cumprimento do Objeto*", do menu lateral e, na tela que aparece, siga os passos abaixo:

#### Relatório de Cumprimento do Objeto e Objetivo

Demonstrativo de Execução Físico-Financeira

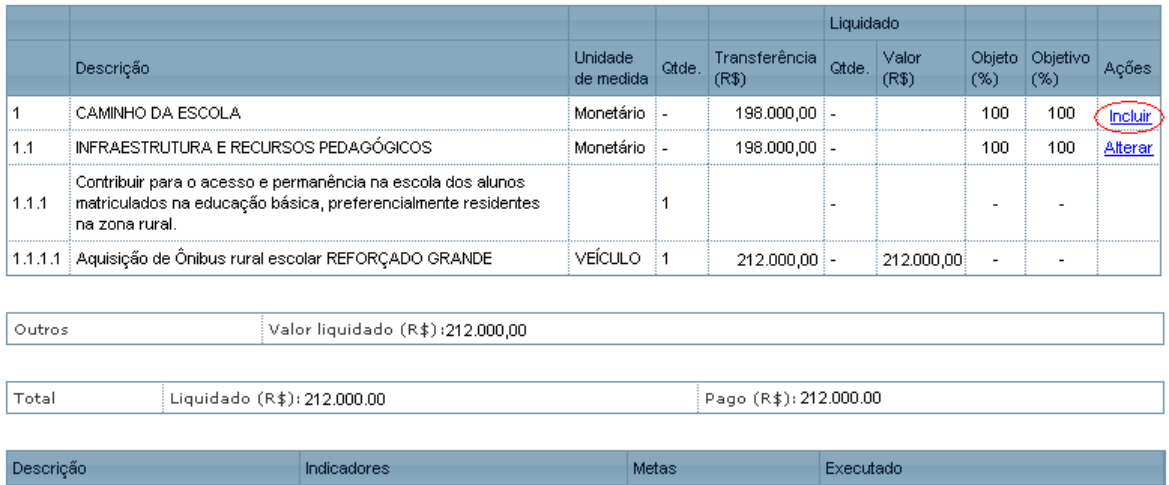

Clique em uma das ações "*Incluir*", então aparecerá a tela abaixo. Após, clicar em "*Anexar*", siga os mesmos passos sugeridos na página 22, relativo a anexação de documentos, e então "*Gravar*".

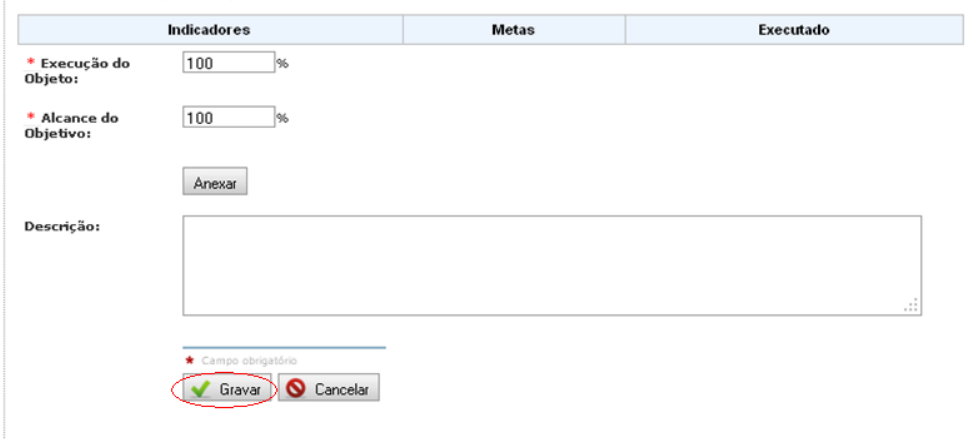

# **Menu EXTRATO BANCÁRIO**

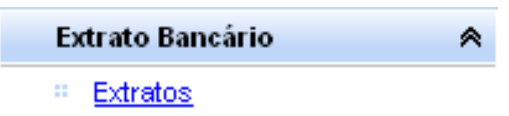

Após a conclusão das despesas, a movimentação financeira deverá estar refletida no Extrato Bancário, sendo esse um documento imprescindível para viabilização da análise da prestação de contas. Isso significa que é necessário ao FNDE dispor de todos os extratos, tanto da conta corrente quanto da conta das aplicações no mercado financeiro.

Vamos tratar primeiro dos extratos de conta corrente.

#### **EXTRATO DE CONTA CORRENTE**

Depois de clicar na opção "*Extrato Bancário*", você verá uma listagem com as contas que estão registradas no sistema, tanto as específicas quanto as que você cadastrou.

Veja o exemplo:

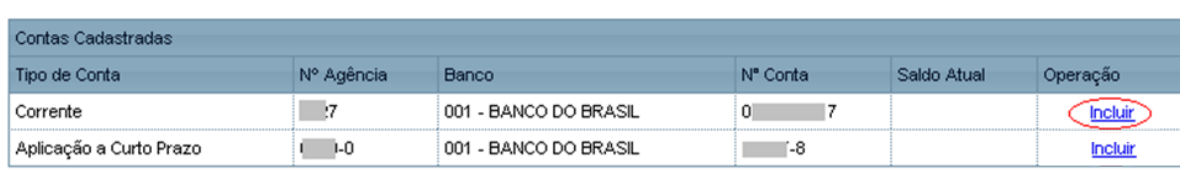

No caso de extratos de contas específicas mantidas pelo Banco do Brasil, o FNDE tem buscado integração com o banco para obter os dados do extrato diretamente, sem a necessidade que você registre os movimentos ou anexe o extrato. Além disso, você ainda ganha a facilidade de, no *Contas Online*, consultar as movimentações financeiras. Assim, quando aparecer apenas a opção "Visualizar", significa que o FNDE está trazendo os dados obtidos do Banco do Brasil, não sendo necessário fazer qualquer registro.

Quando, porém, aparecer a opção "*Incluir" / "Alterar",* significa que será necessário registrar a movimentação do extrato bancário, bem como anexá-lo.

Inicialmente vejamos como funciona a opção "*Incluir*" extrato bancário associado a uma conta corrente. Na primeira vez que você clicar nessa opção será solicitado que você indique o saldo inicial da conta. Veja na tela:

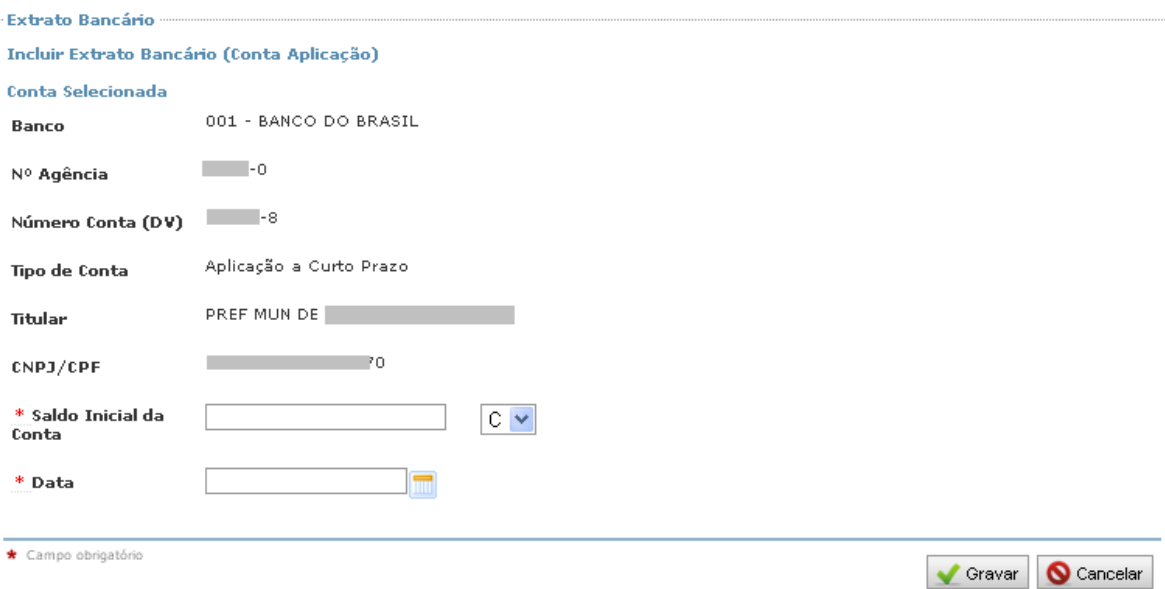

Informe o valor do saldo inicial e a data correspondente. É recomendado que se informe o saldo do primeiro dia de exercício correspondente à execução (1º de janeiro de 2011, por exemplo). Depois de registrado o valor e a data, clique em "Gravar" e você será levado para a seguinte tela.

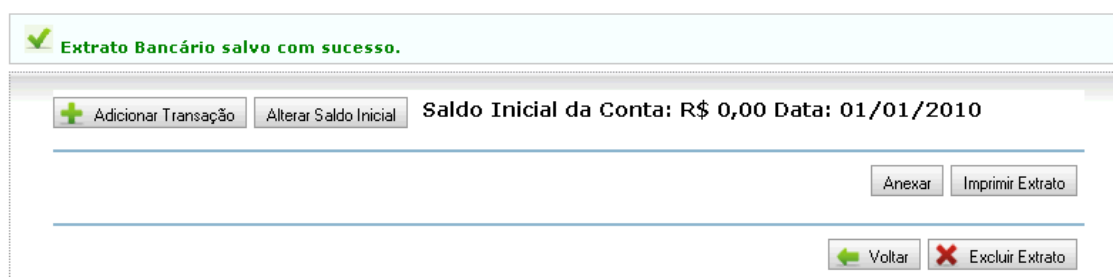

Repare que na parte superior da tela será apresentado o saldo inicial. E agora já podemos registrar a movimentação do extrato bancário. Para isso, clique no botão "*Adicionar Transação*". Será exibida uma nova tela, similar a que apresentamos abaixo:

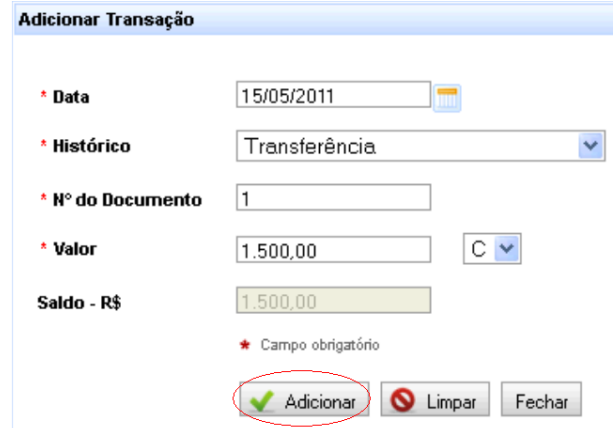

Preencha os campos solicitados com os dados que constam no extrato bancário, depois clique em "*Adicionar*". Havendo dúvidas quanto ao preenchimento, consulte a *Ajuda*.

Faça isso para cada movimentação e, quando concluído, clique em "*Fechar*". Você retornará à tela anterior, mas já com a movimentação registrada. Veja o exemplo:<br>Adicionar Transação Alterar Saldo Inicial o Saldo Inicial da Conta: R\$ 0,00 Data: 01/01/2010

| Data       | <b>Histórico/Descricão</b> | Nº do Documento | Valor        | Tipo | Saldo - R\$   |                   |
|------------|----------------------------|-----------------|--------------|------|---------------|-------------------|
| 15/05/2010 | Transferência              |                 | R\$ 1.500,00 |      | R\$ 1.500,00  | Alterar / Excluir |
| 15/05/2010 | Aplicação a curto prazo    | 123             | R\$ 1.500,00 | Ð    | R\$ 0.00      | Alterar / Excluir |
| 27/05/2010 | Transferência              |                 | R\$ 1.500,00 | D    | -R\$ 1,500.00 | Alterar / Excluir |
| 27/05/2010 | Resgate por Curto Prazo    |                 | R\$ 1.500,00 | ↗    | R\$ 0.00      | Alterar / Excluir |

Anexar Imprimir Extrato

A mesma tela oferece ainda opções para você alterar alguma das transações registradas, para excluir uma ou todas as transações e para alterar o saldo inicial. Essas opções são de utilização muito simples e, na dúvida, consulte a *Ajuda*.

Após concluir o registro do extrato da conta corrente, clique em "*Voltar*". Você retornará então à tela de origem, onde estão listadas as contas (correntes e de aplicação).

# **EXTRATO DE CONTA DE APLICAÇÃO NO MERCADO FINANCEIRO (RENDIMENTOS)**

Vejamos agora como deve ser feito o registro dos Rendimentos de aplicação:

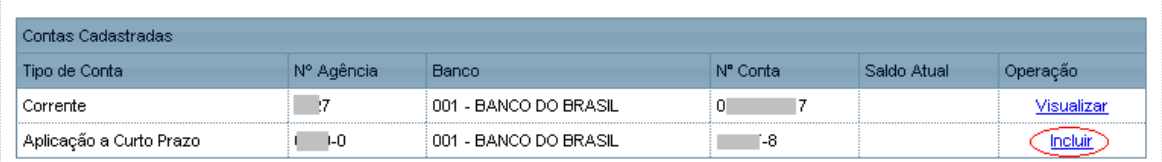

Após clicar em "*Incluir*", da mesma forma como acontece com o extrato da conta corrente, você precisará registrar o saldo inicial. Faça isso, depois clique em "*Gravar*" para visualizar a tela onde devem ser registrados os rendimentos.

Para registrar os valores, clique em "Adicionar Transação". Será então exibida uma tela tal qual a seguinte:

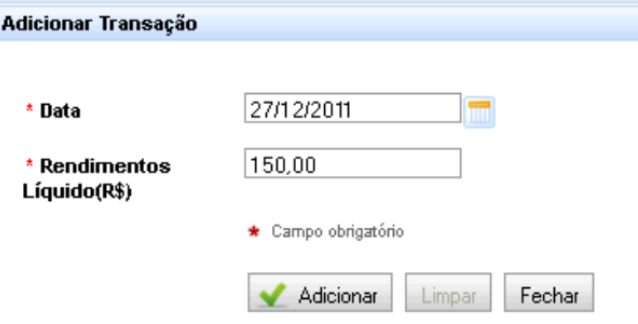

Informe a data dos rendimentos e o valor líquido de rendimento obtido em tal data. Atenção: esse registro pode ser feito até mesmo diariamente, e da mesma forma pode ser feito anualmente. A recomendação é de que se registrem ao final de cada mês os rendimentos obtidos no transcorrer do mês. Assim, você deverá registrar na data de 31/1/2011, por exemplo, os rendimentos obtidos em Janeiro de 2011, e assim sucessivamente, até 31 de dezembro.

Quando terminar os registros, clique em "*Fechar*", para visualizar a tela com os rendimentos já registrados. Veja abaixo:

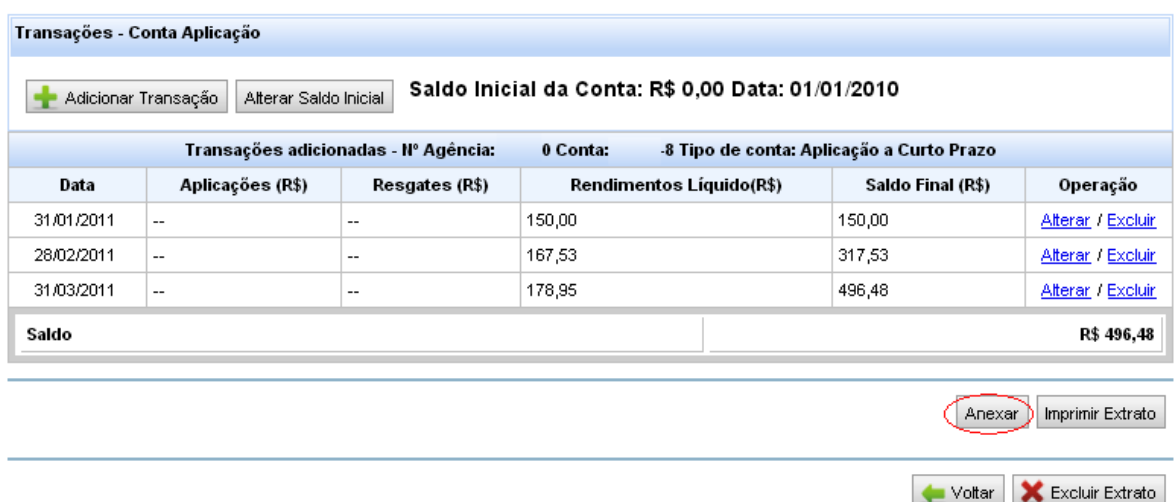

Com isso, os extratos estão lançados. Mas há um detalhe importante: esses dados não podem ser apenas declarados na prestação de contas. O FNDE precisará validá-los. Por isso, é necessário anexar a cópia digitalizada dos extratos bancários que evidencie toda a movimentação que foi registrada. Isso deve ser feito com uso do botão "*Anexar*".

# **Menu RESTITUIÇÃO E REPROGRAMAÇÃO DE RECURSOS**

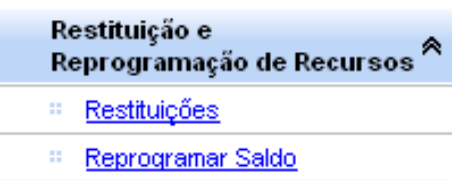

Por fim, é possível que nem todo o recurso financeiro disponível seja gasto nas despesas. Assim, para encerrar o registro da Prestação de Contas pode ser preciso registrar a restituição de recursos ou reprogramação de saldos. Vejamos estes dois últimos casos, para então podermos enviar a prestação de contas.

# **RESTITUIÇÃO E REPROGRAMAÇÃO DE RECURSOS → Restituições**

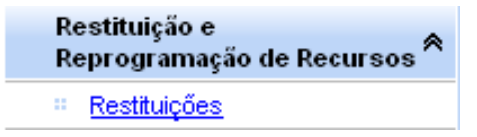

Na opção relativa às restituições, será possível registrar desde o recolhimento de saldo remanescente ao final da vigência do convênio até registrar o ressarcimento de despesas não comprovadas ou prejuízos causados pela não aplicação no mercado financeiro. Veja abaixo a lista completa de opção que você pode selecionar como "*Motivo*" da restituição.

Aqui, nos deteremos especialmente às três primeiras opções: a) *Saldo*; b) *Devolução Integral*; c) *Contrapartida não aplicada*. Para as demais opções será disponibilizado material de orientação específico, destinado a orientar os recolhimentos de prejuízos causados por despesa impugnada ou não comprovada, ou ainda por irregularidade na aplicação dos recursos no mercado financeiro.

Vamos ver especificamente o caso de recolhimento de saldo. Para isso, selecione a opção "*Saldo*", dentro das finalidades identificadas. A tela será apresentada conforme abaixo:

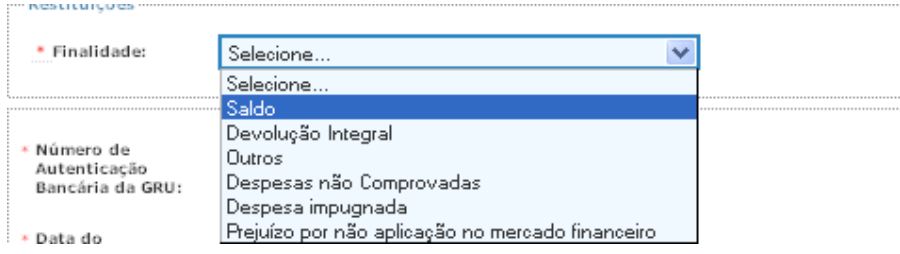

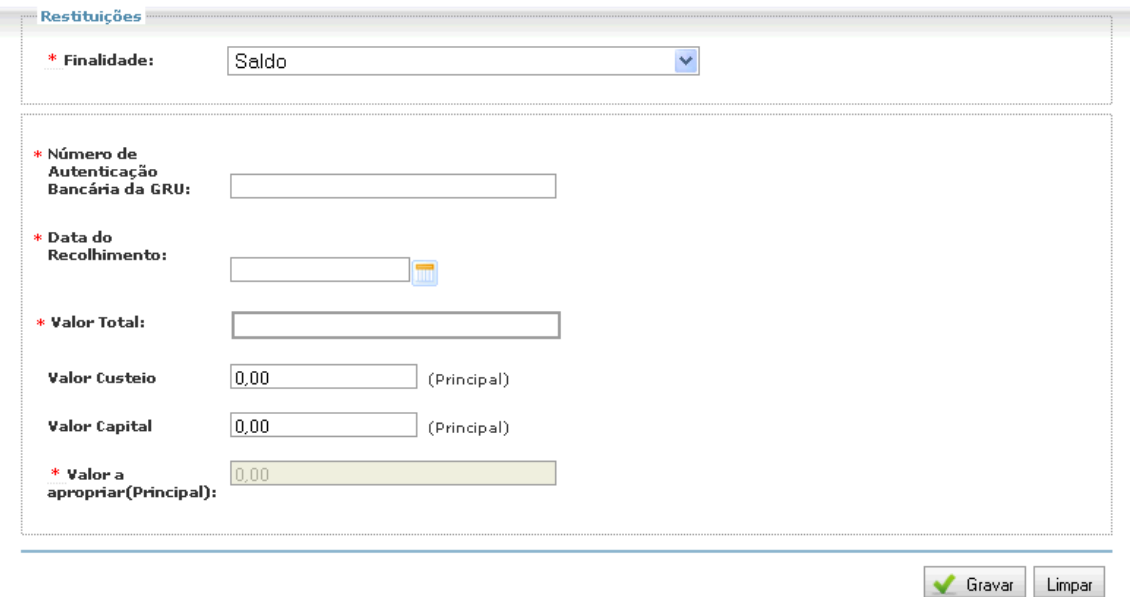

Nem sempre a reprogramação dos saldos é permitida. É o que ocorre, por exemplo, nos convênios, onde o saldo dos recursos financeiros deve ser restituído. Essa restituição deve ser feita por G.R.U. devidamente identificada – Consulte a Resolução do Programa ou o Termo de Convênio para conhecer os detalhes. Após feito o pagamento da G.R.U., o recolhimento deve ser registrado na tela que apresentamos acima, onde basta preencher todos os campos e, depois, Gravar.

Para detalhes sobre o preenchimento dos campos, consulte a *Ajuda* do sistema.

**ATENÇÃO**! Quanto ao recolhimento de saldos de convênio, é preciso lembrar que as normas daqueles que foram celebrados pelas regras da Portaria Interministerial nº 507/2011, preveem a restituição proporcional quando a contrapartida foi depositada na Conta Específica.

A operação dessa tela para o registro de Contrapartida não utilizada e devolução integral segue a mesma regra do registro de devolução do saldo. No caso da contrapartida é importante destacar que só se deve registrar em restituição aqueles valores que, embora pactuados, não foram utilizados em momento algum da execução de um convênio, tendo sido o valor proporcional recolhido aos cofres federais por meio de G.R.U. Nos demais casos de aporte de contrapartida – especialmente quanto ao crédito na conta específica – faça o registro na opção "*Contrapartida*", dentro do item "*Recursos Financeiros*", do qual tratamos no início desse manual.

**Menu PRESTAÇÃO DE CONTAS ONLINE**

#### Prestação de Contas Online A

- Enviar Prestação de Contas
- Recibos de Envio 41

Depois de percorridas todas as opções do sistema, chegamos enfim à última opção, que se refere à prestação de contas em si, e inclui o envio! Para finalizar nosso trabalho, vamos tratar então das duas opções visíveis acima: Enviar Prestação de Contas; e Recibos de Envio.

# **Nota**: Os mesmos relatórios disponíveis na opção "*Visualizar Prestação de Contas*" estão disponíveis no "*Enviar Prestação de Contas*". Portanto, para sermos mais objetivos, trataremos apenas desta última opção.

#### **PRESTAÇÃO DE CONTAS ONLINE → Enviar Prestação de Contas**

Prestação de Contas Online &

- Enviar Prestação de Contas
- <sup>11</sup> Recibos de Envio

Esse é o momento mais importante, mas muito simples! Por ser um procedimento totalmente informatizado, até haver total familiarização com o Sistema, pode ser que o envio da Prestação de contas gere certa insegurança. Para tranquilizar a todos, o SiGPC - Contas Online apresenta um *Relatório de ocorrências*, caso sejam identificadas inconsistências no preenchimento dos dados. Mas antes de visualizarmos as ocorrências, perceba que você pode consultar os relatórios com os dados que serão enviados. Para isso, basta clicar nas abas disponíveis:

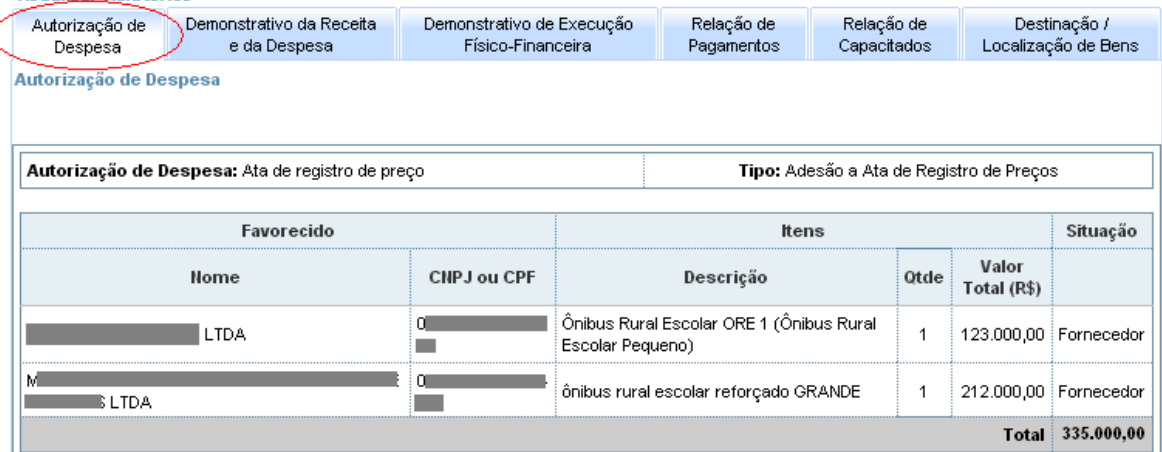

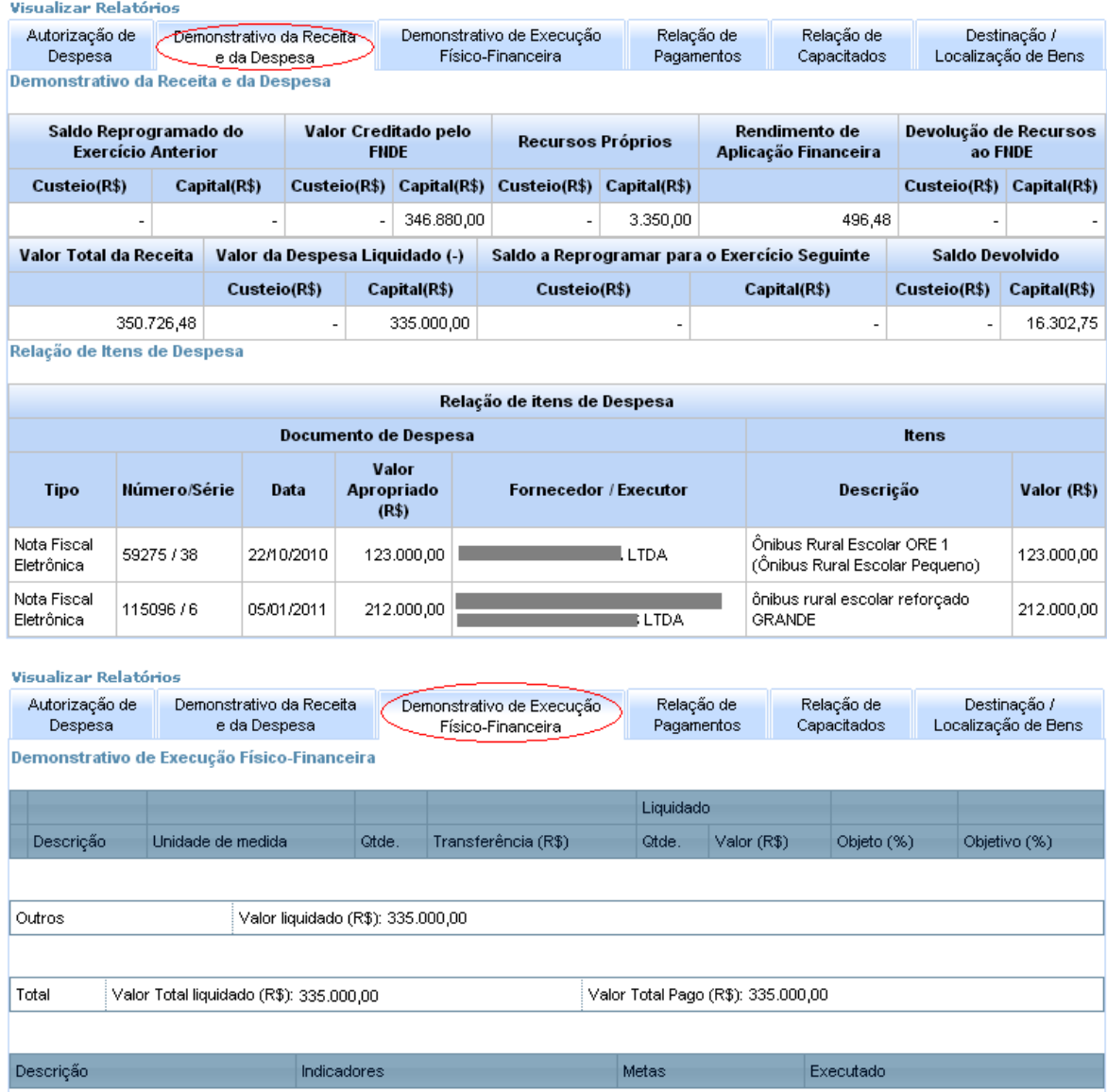

Verifique o conteúdo de todas as abas. Depois, perceba que na parte superior da tela há um botão intitulado "Gerar Relatório de Ocorrências". Clique nele para ver o que o sistema aponta em relação aos dados registrados. Abaixo, apresentamos um exemplo meramente ilustrativo de Relatório de Ocorrências:

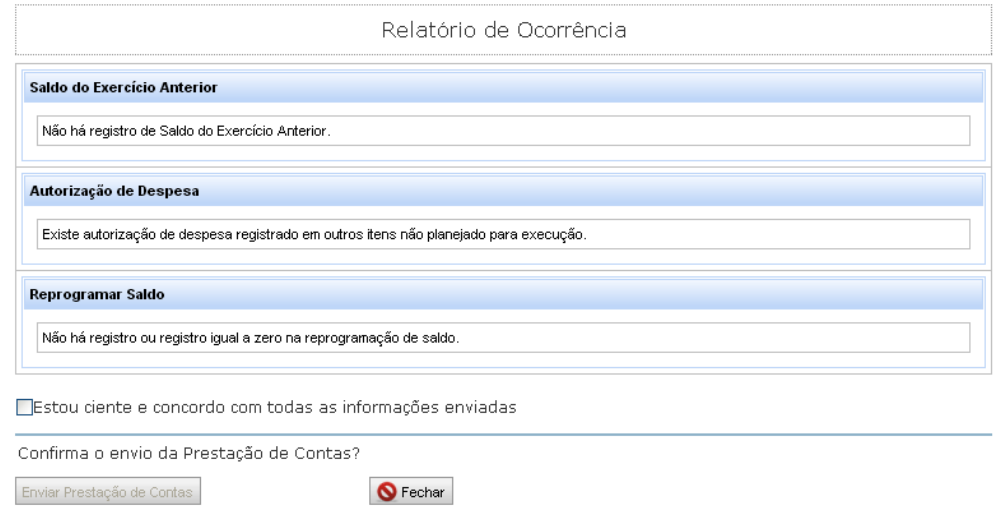

As críticas não impedem o envio da Prestação de Contas. Então, é preciso avaliá-las e ver se os alertas condizem com a execução. Se houver necessidade, ainda há tempo de alterar os dados, pois a Prestação de Contas não foi enviada. Mas não se preocupe em eliminar as ocorrências, pois se elas condizem com a realidade, ou seja, com aquilo que efetivamente aconteceu, a prestação de contas deve ser enviada mesmo contendo diversas ocorrências.

Quanto a isso, saiba que as ocorrências não impedem necessariamente que as contas sejam aprovadas, assim como a ausência de críticas não garante a aprovação: tudo dependerá da análise que será feita pelo FNDE.

O envio significa "trabalho" encerrado para a entidade e, "trabalho" a ser feito pelo FNDE. Porém, apenas o responsável pela prestação de contas poderá fazer o envio. Por isso, se o sistema estiver sendo acessado por CPF que não o do gestor responsável pela entidade o botão "*Enviar Prestação de Contas*" não estará disponível.

Se o sistema estiver sendo acessado pela senha associada ao CPF do gestor, inicialmente o botão também aparecerá desabilitado.

Para que seja possível enviar a prestação de contas é preciso que o responsável declare que está ciente de sua responsabilidade. Isso é feito marcando a opção destacada abaixo:

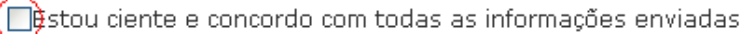

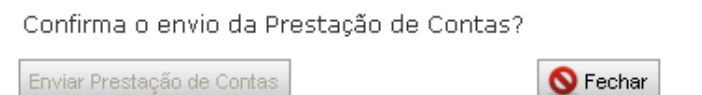

Veja como a tela aparecerá após a opção ser selecionada:

▽Estou ciente e concordo com todas as informações enviadas

Confirma o envio da Prestação de Contas?

Enviar Prestação de Contas

Agora, basta clicar na opção "*Enviar Prestação de Contas*". Com isso, será exibida uma última mensagem de confirmação, veja:

**O** Fechar

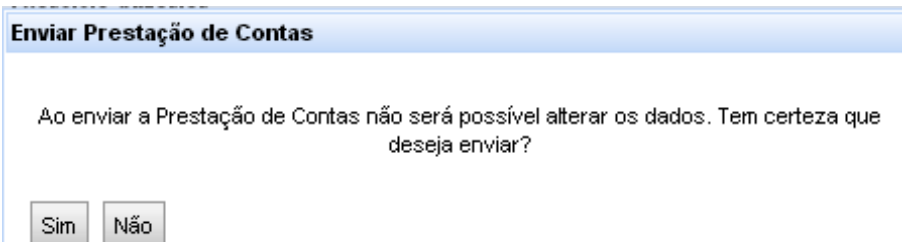

Se for selecionada a opção "*Não*" o sistema retornará à tela anterior e a prestação de contas seguirá como não enviada, sendo possível que sigam a ser feitos registros. Se for acionada a opção "*Sim*", então a prestação de contas passará a constar como "*Enviada*", e não será possível alterá-la, exceto com autorização do FNDE.

# **PRESTAÇÃO DE CONTAS ONLINE → Recibos de Envio**

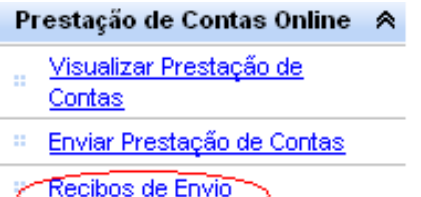

Como já estudamos, após o envio de determinada Prestação de Contas, a obrigação dos responsáveis está cumprida! E para ter em mãos o comprovante do envio, você pode acessar a opção "Recibos de Envio" e consultar os detalhes necessários. Caso queira, você pode imprimir o comprovante. Mas atenção! Evite impressões desnecessárias, pois entre os objetivos do SiGPC - Contas Online está a economia de recursos materiais, como compromisso com o meio ambiente.

E atenção, conforme a Resolução CD/FNDE nº 43/2012, inicialmente poderá ser disponibilizado um comprovante provisório do envio, sendo que o comprovante definitivo será emitido após validações preventivas do FNDE. Leia o teor da Resolução. Além disso, consulte a Ajuda do sistema constantemente e acompanhe pelo "*Espaço SiGPC - Contas Online*" do sítio do FNDE a disponibilização de novas versões desse manual.

#### **Bom trabalho!**

Equipe SEAPC/COAPC/CGCAP/DIFIN/FNDE/MEC.